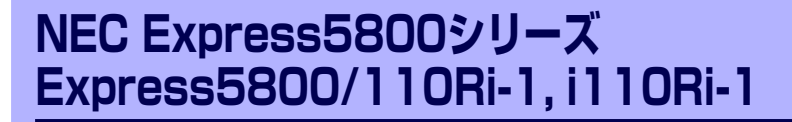

本製品や添付のソフトウェアの特長、導入の際に知っておいていただきたい事柄について説 明します。また、セットアップの際の手順を説明しています。ここで説明する内容をよく読 んで、正しくセットアップしてください。

#### [「特 長」\(2ページ\)](#page-1-0)

本製品の特長や添付(または別売品)のソフトウェア、および各種オプション とソフトウェアの組み合わせによって実現できるシステム管理のための機能に ついて説明しています。

#### [「導入にあたって」\(10ページ\)](#page-9-0)

本製品をご利用されるシステムを構築する際に知っておいていただきたい事柄 や、参考となるアドバイスが記載されています。

#### [「お客様登録」\(16ページ\)](#page-15-0)

お客様登録の方法について説明しています。Express5800シリーズ製品に関す るさまざまな情報を入手できます。ぜひ登録してください。

#### [「セットアップを始める前に」\(17ページ\)](#page-16-0)

セットアップの順序を説明します。お使いになるオペレーティングシステムや 購入時の本体によってもセットアップの方法は異なります。

### [「Windows Server 2003 x64 Editionsのセットアップ」\(20ページ\)](#page-19-0)

Windows Server 2003 x64 Editionsで運用する場合のシステムのセットアッ プの方法について説明しています。

### [「Windows Server 2003のセットアップ」\(28ページ\)](#page-27-0)

Windows Server 2003で運用する場合のシステムのセットアップの方法につ いて説明しています。

#### [「応用セットアップ」\(59ページ\)](#page-58-0)

システムの環境やインストールするオペレーティングシステムによっては、 特殊な手順でセットアップしなければならない場合があります。必要に応じて 参照してください。

### [「Linuxのセットアップ」\(63ページ\)](#page-62-0)

Linuxで運用する場合のシステムのセットアップの方法について説明しています。

本書の中でフロッピーディスクを使用した説明が記載されていますが、 本製品は標準構成でフロッピーディスクドライブを内蔵していません。 オプションの USB フロッピーディスクドライブを使用してください。

**導入編**

**1**

<span id="page-1-0"></span>**特 長**

お買い求めになられた本製品の特長を次に示します。

## 性能

- インテル® Pentium® デュアルコア・プロセッサ/デュアルコア ⓦ インテル® Xeon® プロセッサ/クアッドコアインテル® Xeon® プロセッサ/インテル® Celeronプロセッサ搭載
	-
	- -N8100-1429 : 1.80GHz<br>-N8100-1430 : 2.33GHz
	- -N8100-1430 : 2.33GHz<br>-N8100-1431 : 2.66GHz  $-$ N8100-1431
	- -N8100-1450 : 3.00GHz
- -N8100-1473Y : 1.80GHz
- **高速メモリアクセス (DDR2 800対応)**
- 高速1000BASE-T/100BASE-TX/10BASE-T (2ポート) インタフェース(1Gbps/100Mbps/10Mbps対応) ⓦ
- 高速ディスクアクセス(SATAおよびSAS対応(オプション))
- Dual Channelメモリ対応

## 信頼性

- メモリ監視機能(エラー訂正/エラー検出) ⓦ
- BIOSパスワード機能
- 温度検知  $\bullet$
- ファン回転監視機能
- 電圧監視機能
- RAIDシステム(SATA2/SAS)
- バスパリティエラー検出
- 異常通知
- フロントベゼルによるセキュリティロック ⓦ
- 冗長ファン

## 理機能

- **•** ESMPRO/ServerAgent
- **•** ESMPRO/ServerManager
- **•** DianaScope
- 本体遠隔監視機能(EXPRESSSCOPEエンジン2)
- RAIDシステム管理ユーティリティ

## スペース

- 高さ1U (約44mm) のラックマウント
- スリムDVD-ROMドライブ ⓦ

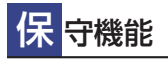

- オフライン保守ユーティリティ ⓦ
- DUMPスイッチによるメモリダンプ機能

## 省 電力機能

- スリープ機能をサポート(オプションボードに よっては機能しないものもある)
- Enhanced Intel SpeedStep® Technologyに対応
- Enhanced Halt Stateに対応

拡 拡性

- PCI Express(x8):1スロット、 PCI Express(x4)(コネクタはx8)1スロット装備。 もしくはオプション実装によりPCI Express x8 1スロット、PCI-X バス 1スロット装備。 ⓦ
- 最大8GBの大容量メモリ ⓦ
- LANポートを2ポート標準装備
- USB 2.0対応

## す ぐに使える

BTO(工場組み込み出荷)によりあらかじめ使用するOSの インストールやオプションの取り付けを指定できます。

### 豊 富な機能搭載

- El Torito Bootable CD-ROM(no emulation mode) ⓦ フォーマットをサポート
- POWERスイッチマスク ⓦ
- ソフトウェアPower Off ⓦ
- リモートパワーオン機能 ⓦ
- ACリンク機能  $\bullet$
- コンソールレス機能
- IPMI v2.0に準拠したベースボードマネージメント コントローラ(BMC)を搭載

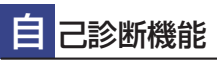

- Power On Self-Test(POST)
- システム診断(T&D)ユーティリティ ⓦ

### 便 利なセットアップユーティリティ

- EXPRESSBUILDER(システムセットアップユーティリティ)
- ExpressPicnic(セットアップパラメータFD作成ユーティリティ)
- SETUP(BIOSセットアップユーティリティ)

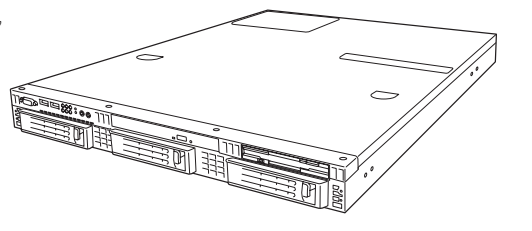

本装置は、高い信頼性を確保するためのさまざまな機能を提供しています。

本体に添付されているESMPROなどのソフトウェアが提供する監視機能との連携により、シ ステムの障害を未然に防止、または早期に復旧することができます。

また、停電などの電源障害からサーバを守る無停電電源装置、万一のデータ損失に備えるため のバックアップ装置などといった各種オプション製品により、さらなる信頼性を確保すること ができます。

各機能はそれぞれ以下のハードウェア、およびソフトウェアにより実現しています。

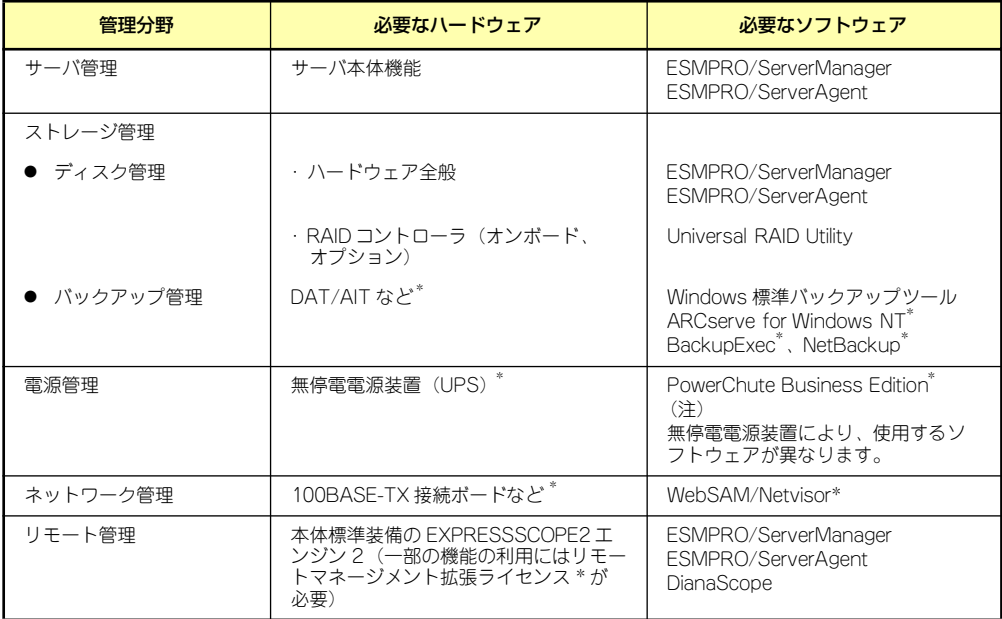

\* オプション製品

### サーバ管理

本体のハードウェアの状態を管理するために「ESMPRO/ServerAgent」をインストールし てください。「ESMPRO/ServerAgent」は本体の稼動状況などを監視するとともに万一の障 害発生時「ESMPRO/ServerManager」と連携してただちに管理者へ通報します。 ESMPRO/ServerAgentをインストールした場合、データビューアの項目ごとの機能可否は 下記の表のとおりです。

### 機能可否表(Windows用)

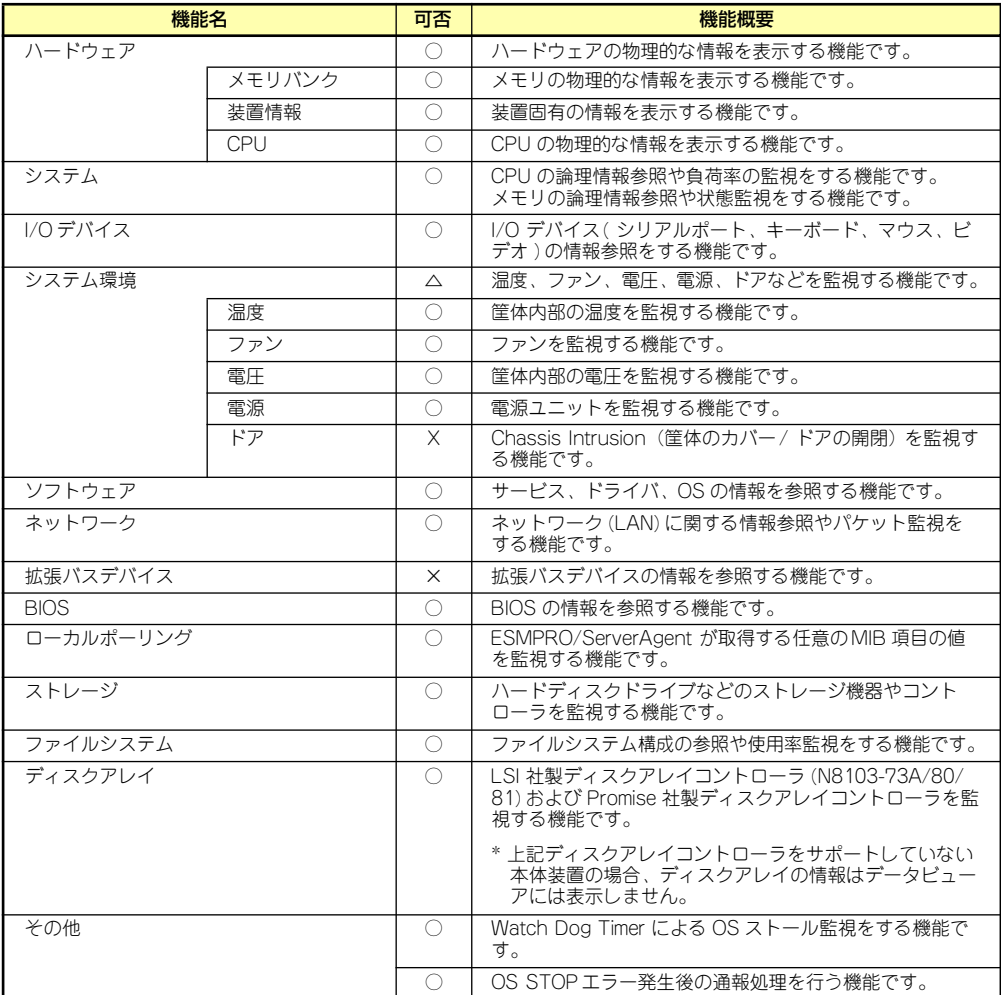

○: サポート △ : 一部サポート X: 未サポート

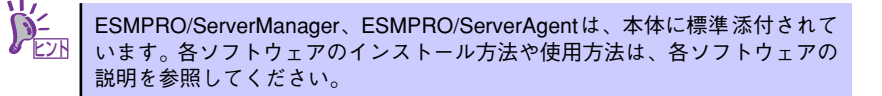

### 機能可否表(Linux用)

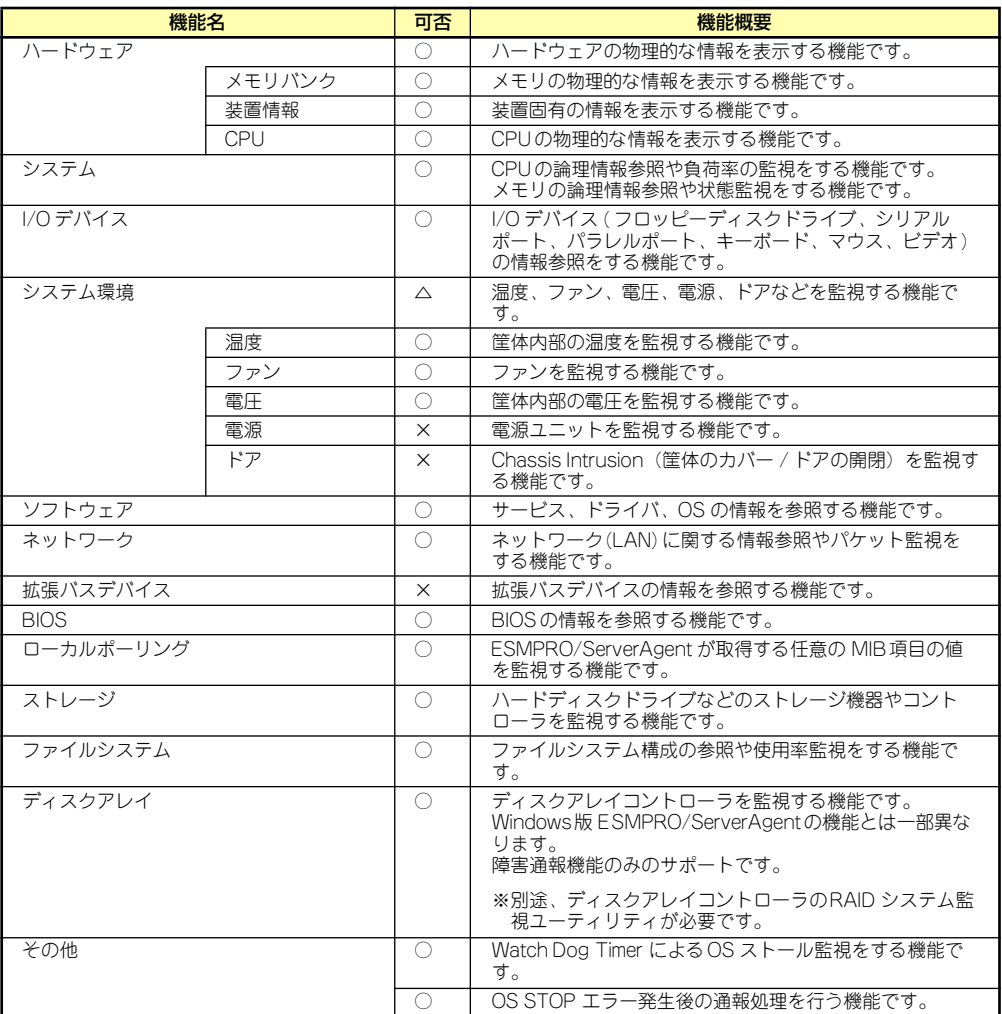

○ : サポート △: 一部サポート X: 未サポート

サポートされていない一部のファン情報はグレイアウトされます。 機種によっては一部の機能をサポートしていない場合もあります。 また、「リモートマネージメントカード」を装着することにより、次の機能やツールをサポー トし、サーバ管理を確実で容易なものとします。

- 電源ユニットの監視
- ハードウェア障害のシステムイベントログ (SEL) 生成機能
- ⓦ ウォッチドッグタイマによるOSストール監視
- OSストップエラー発生後の通報処理

### Windows版との機能差分について

ESMPRO/ServerAgent以下の機能が未サポートとなっております。

- ⓦ データビューアでのDMI情報の表示
- データビューアでのディスクアレイ情報の表示(障害通報機能のみサポート)

### ストレージ管理

大容量のストレージ機器を管理するために次の点について留意しておきましょう。

ⓦ ディスク管理

ハードディスクドライブの耐障害性を高めることは、直接的にシステム全体の信頼性を 高めることにつながると言えます。オンボードまたは、オプションのRAIDコントロー ラ(RAIDコントローラN8103-116/117/118)を使用することにより、ハードディス クドライブをグループ化して冗長性を高め、データの損失を防ぐことができます。 使用できるRAIDコントローラは、本体装置のモデルにより異なります。

- オンボードのRAIDコントローラ(LSI Embedded MegaRAIDTM)

オンボードのRAIDコントローラ (LSI Embedded MegaRAID<sup>TM</sup>) によって、 RAIDシステムを構築することができます。RAIDコントローラがサポートする RAIDレベルは、RAID 0またはRAID 1です。 RAIDシステムの構築、設定、管理には、「LSI Software RAID Configuration Utility」や、「Universal RAID Utility」を使用します。 詳細は、「2 ハードウェア編RAIDシステムのコンフィグレーション」(177ペー ジ)、「3 ソフトウェア編Universal RAID Utility」(219ページ)を参照してくださ い。

- オプションのRAIDコントローラ(N8103-116/117/118)

オプションのRAIDコントローラ(N8103-116/117/118)は、本体装置のハード ディスクドライブを使用してRAIDシステムを構築します。

- 本体装置のハードディスクドライブを使用してRAIDシステムを構築するRAID コントローラ

N8103-116 RAIDコントローラ(128MB, RAID 0/1)、N8103-117 RAIDコン トローラ(128MB, RAID 0/1/5/6)、およびN8103-118 RAIDコントローラ (256MB, RAID 0/1/5/6)の3種類があります。RAIDコントローラがサポート するRAIDレベルは、RAID 0、RAID 1、RAID 10、RAID 5です。 N8103-116でRAID 5を使用するには、オプションの「N8103-119 RAID アップグレードキット」を使用します。

RAIDシステムの構築、設定、管理には、「WebBIOS」や、「Universal RAIDUtility」を使用します。詳細は、オプションのRAIDコントローラに添付 の説明書や、「3 ソフトウェア編Universal RAID Utility」(219ページ)を参照 してください。

RAIDシステムの設定は、セットアップツール「シームレスセットアップ」でも設定で きます。より詳細な設定をする必要があるときは、それぞれのコンフィグレーション ユーティリティを使用してください。

RAIDシステム管理ユーティリティはESMPRO/ServerManagerやESMPRO/ ServerAgentとの連携により、RAIDシステムの状況をトータルに監視し、障害の早期発 見や予防措置を行い、ハードディスクドライブの障害に対して迅速に対処することがで きます。

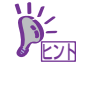

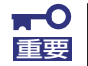

パトロールリードと整合性チェックによる予防保守

ハードディスクドライブの後発不良に対する予防保守としてパトロールリー ドが有効です。パトロールリードにより、後発不良を早期に発見できます。 パトロールリード機能をサポートするRAIDコントローラを使用する場合は、 パトロールリードを使用してください。パトロールリード機能をサポートしな いRAIDコントローラ( オンボードのRAID コントローラ(LSI Embedded MegaRAID))では、パトロールリードの代わりに整合性チェックを使用して ください

#### ● バックアップ管理

定期的なバックアップは、不意のサーバのダウンに備える最も基本的な対応です。

DAT装置などと各種ソフトウェアを使って定期的にバックアップをとってください。容 量や転送スピード、バックアップスケジュールの設定など、ご使用になる環境に合わせ て利用してください。

バックアップデバイスと接続するためにはオプションのSCSIコントローラボードが必要 です。

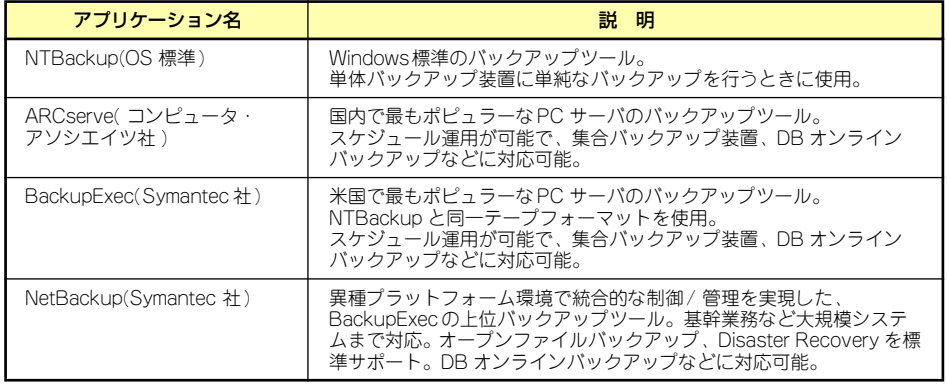

 $\Box$  -  $\Box$ 

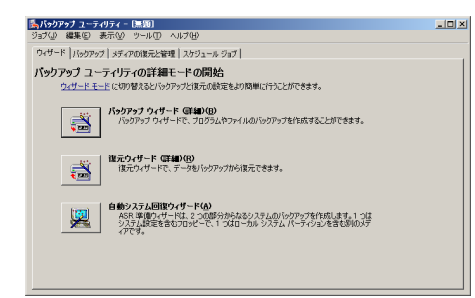

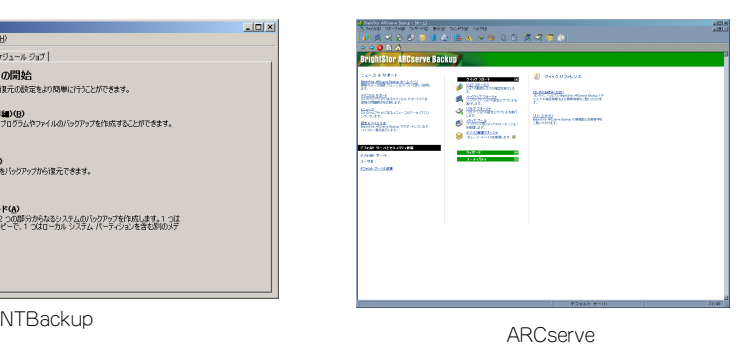

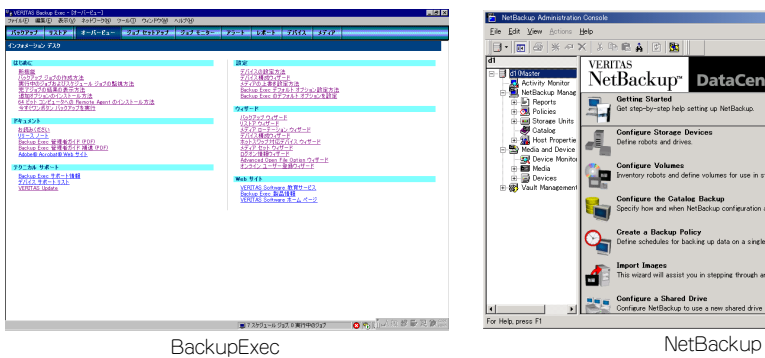

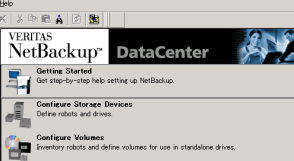

 $\frac{|\mathbf{u}|}{\mathbf{v}}$ 

Configure the Catalog Backup<br>Specify how and when NetBackup configure **Create a Backup Policy<br>Define schedules for backing up data on a single cli** or a set of client Import Images<br>This wized will assist you in stepping thro  $\mathbf{E}$  and  $\mathbf{E}$  Configure a Shared Drive<br> $\mathbf{E}$  Configure NetBookup to use a new shared drive or reconfigure an existing shared drive.

### 電源管理

商用電源のトラブルは、システムを停止させる大きな原因のひとつです。 停電や瞬断に加え、電圧低下、過負荷配電、電力設備の故障などがシステムダウンの要因と なる場合があります。 無停電電源装置(UPS)は、停電や瞬断で通常使用している商用電源の電圧が低下し始めると、 自動的にバッテリから電源を供給し、システムの停止を防ぎます。システム管理者は、その 間にファイルの保存など、必要な処理を行うことができます。さらに電圧や電流の変動を抑 え、電源ユニットの寿命を延ばして平均故障間隔(MTBF)の延長にも貢献します。また、ス ケジュールなどによる本体の自動・無人運転を実現することもできます。 本製品では、APC社製Smart-UPSの無停電電源装置を接続オプションとして用意していま す。管理・制御ソフトウェアとしてESMPRO/UPSManagerやESMPRO/AutomaticRunningControllerなどがあります。

### ネットワーク管理

ESMPRO/ServerManager、ESMPRO/ServerAgentを使用することにより、本体に内蔵さ れているLANカードの障害や、回線の負荷率等を監視することができます。 また、別売の WebSAM/Netvisorを利用することにより、ネットワーク全体の管理を行うこ とができます。

### リモート管理

本体標準装備のEXPRESSSCOPEエンジン2とEXPRESSBUILDER に収められているアプリ ケーション「DianaScope」を使用することにより、LAN/WANを介した本体のリモート監 視や管理をすることができます。

EXPRESSSCOPEエンジン2が提供するリモート管理機能は以下のとおりです。

- ⓦ 温度/電圧/ファン/ハードディスクドライブの監視
- ハードウェア障害のシステムイベントログ (SEL) の生成機能
- ⓦ ウォッチドッグタイマによるOSストール監視
- **OSストップエラー発生後の通報処理**
- ⓦ Webブラウザを使用したリモート制御(本体装置のリセット、電源ON/OFF、システム イベントログ(SEL)の確認など)
- ⓦ リモートKVM機能、リモートデバイス機能(オプションのリモートマネージメント拡張 ライセンスが必要です。)
- DianaScopeによるLAN/WAN経由でのリモート制御、複数台装置の集中管理

Webブラウザを使用したリモート制御やリモートKVM機能、リモートデバイス機能について はEXPRESSBUILDER内の「EXPRESSSCOPEエンジン2ユーザーズガイド」を参照してく ださい。

## <span id="page-9-0"></span>**導入にあたって**

本装置を導入するにあたって重要なポイントについて説明します。

### システム構築のポイント

実際にセットアップを始める前に、以下の点を考慮してシステムを構築してください。

### 運用方法の検討

「特長」での説明のとおり、本装置は運用管理・信頼性に関する多くのハードウェア機能を持 ち、用途に応じてさまざまなソフトウェアが添付されています。 システムのライフサイクルの様々な局面において、「各ハードウェア機能および添付ソフト ウェアのどれを使用して、どのような運用するか?」などを検討し、それに合わせて必要な ハードウェアおよびソフトウェアのインストール/設定を行ってください。

### 稼動状況・障害の監視、および保守

本体に標準添付の「ESMPRO/ServerManager」、「ESMPRO/ServerAgent」を利用するこ とにより、リモートからサーバの稼動状況や障害の監視を行い、障害を事前に防ぐことや万 一の場合に迅速に対応することができます。

運用の際は、「ESMPRO/ServerManager」、「ESMPRO/ServerAgent」を利用して、万一の トラブルからシステムを守るよう心がけてください。

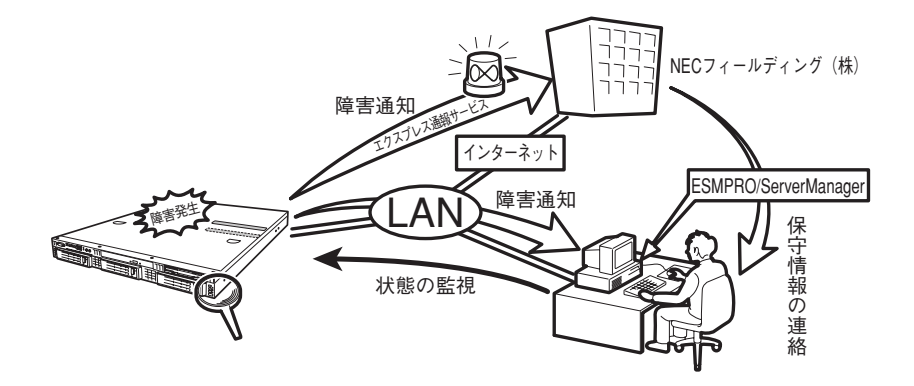

なお、本装置に障害が発生した際に、NECフィールディング(株)がアラート通報を受信し て保守を行う「エクスプレス通報サービス」を利用すれば、低コストでExpress5800シリー ズの障害監視・保守を行うことができます。

「エクスプレス通報サービス」を利用することもご検討ください。

## システムの構築・運用にあたっての留意点

システムを構築・運用する前に、次の点について確認してください。

### <span id="page-10-0"></span>出荷時の状態を確認しましょう

本製品を導入する前に、出荷時の状態を確認しておいてください。

### ● システムやオペレーティングシステムのインストール状態について

注文により出荷時の状態に次の2種類があります。

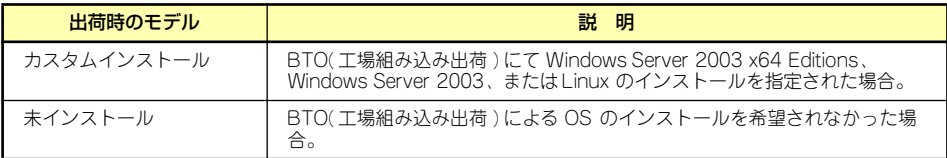

出荷時のオペレーティングシステムのインストール状態により、必要なセットアップ作 業が異なります[。12ページ](#page-11-0)の説明に従ってセットアップを行ってください。

### <span id="page-11-0"></span>セットアップの手順を確認しましょう

システムを構築するにあたり、「セットアップ」は必要不可欠なポイントです。 セットアップを始める前にセットアップをどのような順序で進めるべきか十分に検討してく ださい。 必要のない手順を含めたり、必要な手順を省いたりすると、システムの構築スケジュールを

狂わせるばかりでなく、本装置が提供するシステム全体の安定した運用と機能を十分に発揮 できなくなります。

#### ⓦ <その1> 運用方針と障害対策の検討

ハードウェアが提供する機能や採用するオペレーティングシステムによって運用方針や セキュリティ、障害への対策方法が異なります。

「特長([2ページ](#page-1-0))」に示す本装置が提供する機能を十分に利用したシステムを構築でき るよう検討してください。

また、システムの構築にあたり、ご契約の保守サービス会社および弊社営業担当にご相 談されることもひとつの手だてです。

### ⓦ <その2> ハードウェアのセットアップ

本体の電源をONにできるまでのセットアップを確実に行います。この後の「システム のセットアップ」を始めるために運用時と同じ状態にセットアップしてください。詳し くは[、17ページ](#page-16-0)に示す手順に従ってください。

ハードウェアのセットアップには、オプションの取り付けや設置、周辺機器の接続に加 えて、内部的なパラメータのセットアップも含まれます。ご使用になる環境に合わせた パラメータの設定はオペレーティングシステムや管理用ソフトウェアと連携した機能を 利用するために大切な手順のひとつです。

#### ⓦ <その3> システムのセットアップ

オプションの取り付けやBIOSの設定といったハードウェアのセットアップが終わった ら、ハードディスクドライブのパーティションの設定やRAIDシステムの設定、オペレー ティングシステムや管理用ソフトウェアのインストールに進みます。

### <BTO(工場組み込み出荷)時の初期設定(Linux)>

BTO (工場組み込み出荷) を指定してLinuxサービスセットを購入されたお客様は、 Linuxサービスセットに添付される「初期設定および関連情報について」を参照し、 Linuxの初期導入設定を行ってください。

### <再セットアップ(Linuxサービスセットを購入された場合)(Linux)>

添付の「EXPRESSBUILDER」DVDが提供する自動セットアップユーティリティ 「シームレスセットアップ」を使用してください。シームレスセットアップでは、初 めにセットアップに必要な情報を選択・入力すると、後は簡易的な操作でBTO(工場 組み込み出荷)時の状態に復元することができます。

### <未インストールからのセットアップ・再セットアップ(Linux)>

「シームレスセットアップ」を行うか、もしくは添付の「EXPRESSBUILDER」DVD に格納されているオンラインドキュメント「Red Hat Enterprise Linux 5 Server イ ンストレーションサプリメントガイド」、「Red Hat Enterprise Linux 4 インスト レーションサプリメントガイド」または「MIRACLE LINUX V4.0 インストレーショ ンサプリメントガイド」を参照し、「マニュアルセットアップ」を行ってください。

本装置がサポートしているOS(Linux)は次のとおりです。

- Red Hat Enterprise Linux 5 Server (x86)
- Red Hat Enterprise Linux 5 Server (EM64T)
- Red Hat Enterprise Linux ES 4 (x86)
- Red Hat Enterprise Linux ES 4 (EM64T)
- ⓦ MIRACLE LINUX V4.0 Asianux Inside \*
- ⓦ MIRACLE LINUX V4.0 Asianux Inside for x86-64 \*

```
* Express5800/110Ri-1モデルのみサポート。Express5800/i110Ri-1
モデルは未サポート。
```
### <初めてのセットアップの場合(Windows)>

初めてのセットアップでは、お客様が注文の際に指定されたインストールの状態に よってセットアップの方法が異なります。

● 「カスタムインストール」を指定して購入された場合

本装置の電源をONにすれば自動的にセットアップが始まります。セットアップ の途中で表示される画面のメッセージに従って必要事項を入力していけばセッ トアップは完了します。

● 「未インストール」にて購入された場合

<未インストールからのセットアップ・再セットアップの場合> に示す手順に 従ってください。

<未インストールからのセットアップ・再セットアップの場合(Windows)>

本装置で未インストールからのセットアップ・再セットアップをサポートしている OS (Windows)は次の通りです。

- Microsoft® Windows Server<sup>TM</sup> 2003 R2, Standard x64 Edition 日本語版 (以降、「Windows Server 2003 x64 Editions」と呼ぶ)
- Microsoft® Windows Server<sup>TM</sup> 2003 R2, Standard Edition 日本語版(以降、 「Windows Server 2003」と呼ぶ)
- Microsoft® Windows® Server 2003, Standard Edition 日本語版(以降、 「Windows Server 2003」と呼ぶ)

未インストールからのセットアップ・再セットアップでは、インストールするOSに よって異なります。

● Windows Server 2003 x64 Editions をインストールする場合

添付の「EXPRESSBUILDER」DVDに格納されているオンラインドキュメント 「Windows Server 2003 x64 Editions インストレーションサプリメントガイ ド」を参照し、「マニュアルセットアップ」を行ってください。

● Windows Server 2003 をインストールする場合

本書[の30ページ](#page-29-0)を参照し、「シームレスセットアップ」を行うか、添付の 「EXPRESSBUILDER」DVD に格納されているオンラインドキュメント 「Windows Server 2003 インストレーションサプリメントガイド」を参照 し、「マニュアルセットアップ」を行ってください。

ⓦ <その4> 障害処理のためのセットアップ

障害が起きたときにすぐに原因の見極めや解決ができるよう障害処理のためのセット アップをしてください。Windows Server 2003 x64 Editions、Windows Server 2003 に関しては、本書で説明しています。

### ⓦ <その5> 管理用ソフトウェアのインストールとセットアップ

使用するハードウェア/ネットワーク環境へ合うように、インストールが完了したソフ トウェア(BTOで出荷時に組み込まれたものを含む)のパラメータを設定します。 また、本装置と同じネットワーク上へ管理PC(一般的なPCが使用可)を定義し、管 理・監視用のソフトウェアをインストールします。 詳しくは「ソフトウェア編」をご覧ください。

### **● <その6> システム情報のバックアップ**

「オフライン保守ユーティリティ」を使ってマザーボード上の装置固有情報をバック アップします。マザーボードが故障した場合、ボード交換後、この情報をリストアする ことによって交換以前と同じ状態にすることができます。詳しく[は58ページ](#page-57-0)をご覧くだ さい。

### 各運用管理機能を利用するにあたって

本装置で障害監視などの運用管理を行うには、標準添付のESMPRO/ServerAgent、 ESMPRO/ServerManager、または別売の同ソフトウェアが必要となります。この後で説明 するセットアップ手順、またはソフトウェアの説明書(別売の場合)に従って各ソフトウェ アのインストール、および必要な設定を行ってください。

各運用管理機能を利用する際には、以下の点にご注意ください。

### ⓦ サーバ管理機能を利用するにあたって

本体の各コンポーネント(CPU/メモリ/ディスク/ファン)の使用状況の監視やオペ レーティングシステムのストール監視など、監視項目によってはESMPRO/ ServerManager、ESMPRO/ServerAgentでしきい値などの設定が必要になります。詳 細は、各ソフトウェアに関する説明やオンラインヘルプなどを参照してください。

#### ⓦ ストレージ管理機能を利用するにあたって

- RAIDシステムを使用する場合

オンボードのRAIDコントローラ(LSI Embedded MegaRAID)または、オプショ ンのRAIDコントローラ(N8103-116/117/118)を使用する場合、Universal RAID Utilityをインストールしておく必要があります。「ソフトウェア編」の 「Universal RAID Utility」(219ページ)の説明に従ってUniversal RAID Utilityをイ ンストールしてください。

- バックアップファイルシステムを使用する場合

テープバックアップ装置を使用する場合は、クリーニングテープを使って定期的に ヘッドを清掃するよう心がけてください。ヘッドの汚れはデータの読み書きエラー の原因となり、データを正しくバックアップ/リストアできなくなります。

### ⓦ 電源管理機能を利用するにあたって

- 無停電電源装置(UPS)を利用するには、制御用ソフトウェアが必要です。制御用 ソフトウェアには、ESMPRO/UPSManagerやESMPRO/AutomaticRunningControllerのご使用を推奨します。
- 無停電電源装置(UPS)を利用する場合、自動運転や停電回復時のサーバの自動起 動などを行うにはBIOSの設定が必要となる場合があります。「システムBIOSの セットアップ(144ページ)」を参照して、「Server」メニューにある「AC-LINK」 の設定をご使用になる環境に合った設定に変更してください。

<span id="page-15-0"></span>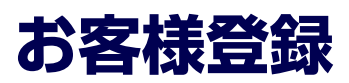

NECでは、製品ご購入のお客様に「NEC ビジネスPC/PCサーバお客様登録サービス」への 登録をお勧めしております。

次のWebサイトからご購入品の登録をしていただくと、お問い合わせサービスなどを無料で 受けることができます。

http://club.express.nec.co.jp/

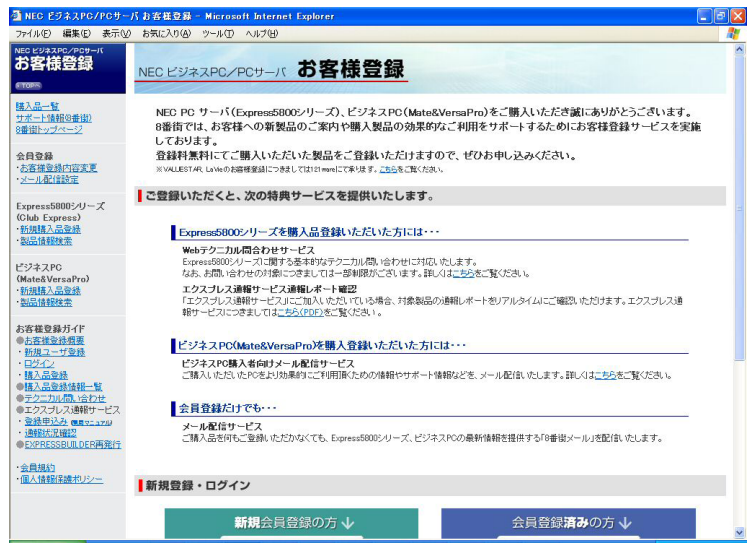

## <span id="page-16-0"></span>**セットアップを始める前に**

セットアップの順序と参照するページを説明します。セットアップはハードウェアから始め ます。

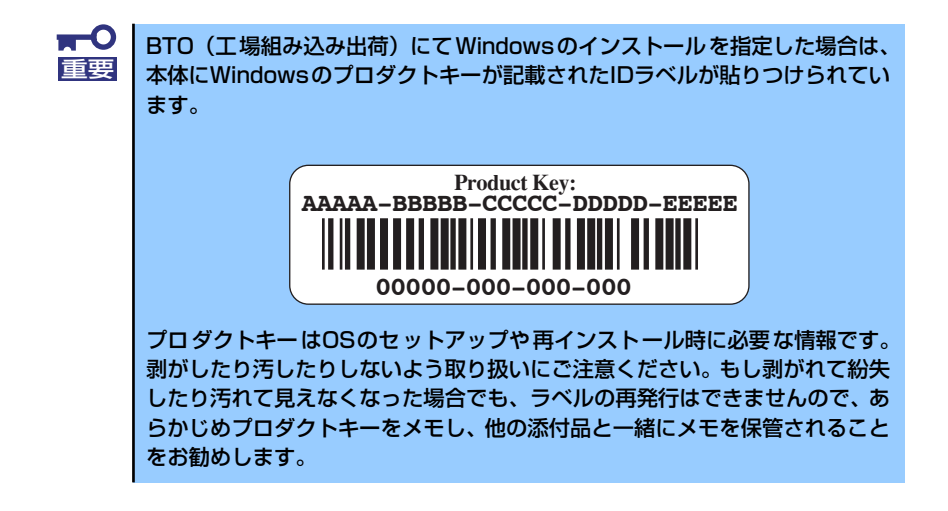

## <span id="page-16-1"></span>**EXPRESSBUILDER がサポートしているサービスパック**

本体に添付の「EXPRESSBUILDER」DVDでは、以下のOSインストールメディア及びサービ スパックの組み合わせをサポートしています。

- Windows Server 2003 R2 x64 Edition
	- OSインストールメディア (Service Pack 2 内包版)
	- OSインストールメディア (Service Pack 無し) +Service Pack 2
	- ー OSインストールメディア (Service Pack 無し)
- ⓦ Windows Server 2003 R2
	- ー OSインストールメディア (Service Pack 2 内包版)
	- OSインストールメディア (Service Pack 無し) +Service Pack 2
	- ー OSインストールメディア (Service Pack 無し)
- ⓦ Windows Server 2003
	- ー OSインストールメディア (Service Pack 1 内包版)
	- OSインストールメディア (Service Pack 1 内包版) +Service Pack 2

## **EXPRESSBUILDERがサポートしている大容量記憶コントローラ**

ここではWindows Server 2003 x64 EditionsおよびWindows Server 2003のセットアップ をする場合の確認事項について説明します。

Windowsオペレーティングシステムのインストールをする際は、ハードディスクドライブや その他大容量記憶装置に接続されたコントローラ(ボード)に対応したデバイスドライバが必 要になります。

以下に添付の「EXPRESSBUILDER」DVDがサポートしている本製品用のボードを示します。 もし、下記以外のオプションボードを接続しているときは、ボードに添付の説明書と「応用 セットアップ」[\(59ページ](#page-58-0))を参照してセットアップしてください。

- ⓦ EXPRESSBUILDERにてOSのインストールをサポートしているボード
	- N8103-116 RAIDコントローラ(128MB、RAID0/1)
	- N8103-117 RAIDコントローラ(128MB、RAID0/1/5/6)
	- N8103-118 RAIDコントローラ(256MB、RAID0/1/5/6)
	- ー オンボードのRAIDコントローラ(LSI Embedded MegaRAID TM)
- その他のオプション
	- N8103-75 SCSIコントローラ
	- N8103-95 SCSIコントローラ
	- N8103-104 SASコントローラ
	- N8103-107 SCSIコントローラ
		- ⓦ 上記オプションカードに関しては、EXPRESSBUILDER 内にドライバが 収録されています。 ヒント
			- ⓦ 上記RAIDコントローラ以外を使用した場合は、シームレスインストール に失敗します。各種ボードに添付の説明書をご参照願います。

## <span id="page-17-0"></span>**ハードウェアのセットアップ**

次の順序でハードウェアをセットアップします。

1. 別途購入したオプションを取り付ける(→115ページ)。

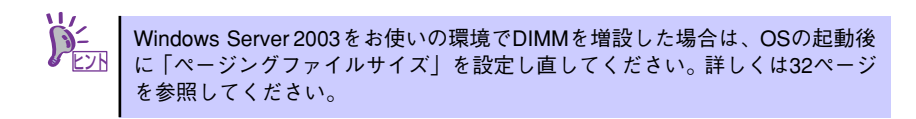

- 2. 本体に最も適した場所に設置する(→91ページ)。
- 3. ディスプレイ装置やマウス、キーボードなどの周辺装置を本体に接続する(→ 102ページ)。
- 4. 添付の電源コードを本体と電源コンセントに接続する(→101ページ)。

5. ハードウェアの構成やシステムの用途に応じてBIOSの設定を変更する。

144ページを参照してください。

 $\blacksquare$ BIOSのパラメータで時刻や日付の設定が正しく設定されているか必ず確認し 重要 てください。

引き続き、オペレーティングシステムのセットアップへ進んでください。

## **オペレーティングシステムのセットアップ**

ハードウェアのセットアップを完了後、以下のフローに従ってオペレーティングシステムの セットアップを進めてください。

Windows Server 2003 x64 Editions / Windows Server 2003以外のWindowsのインストー ル方法については、お買い求めの販売店または保守サービス会社にお問い合わせください。

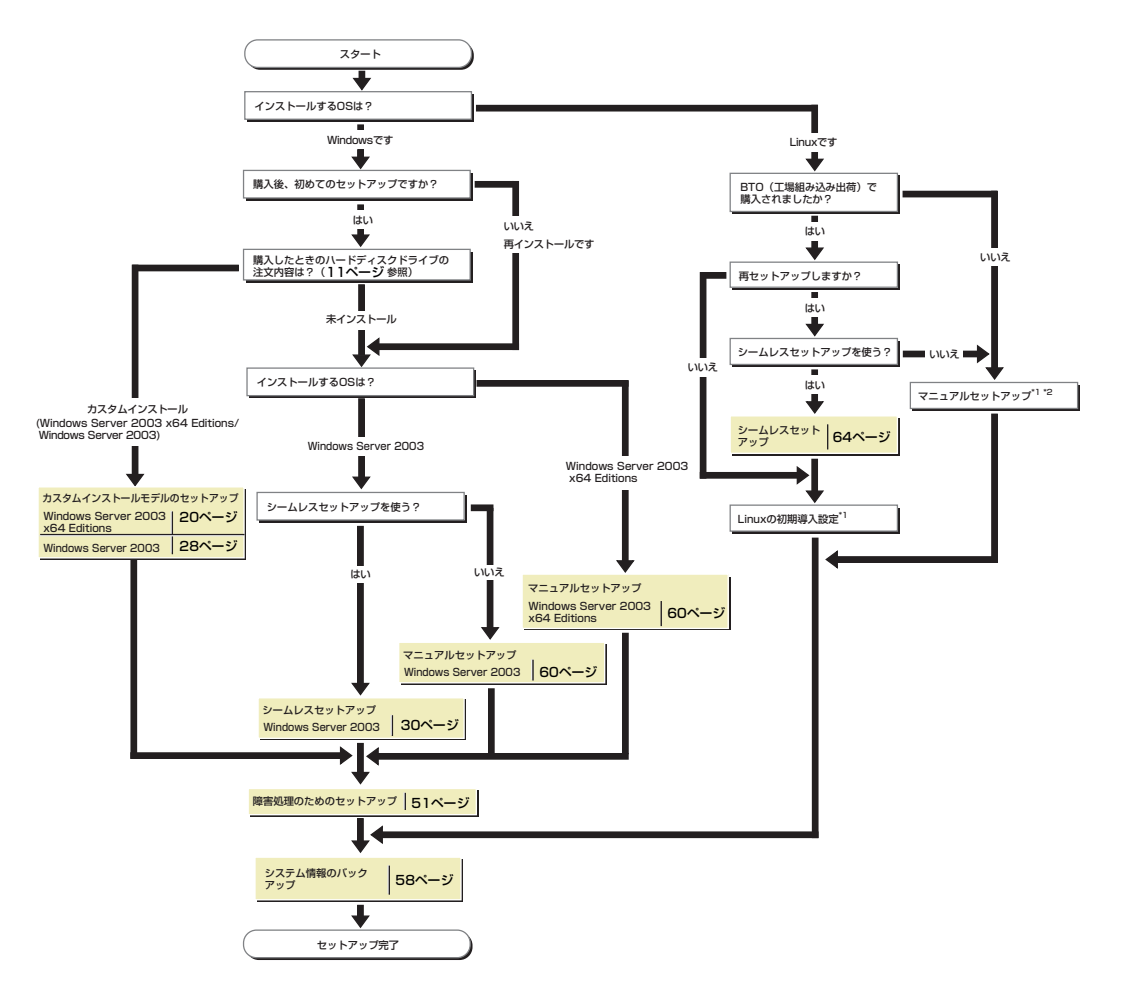

\*1 BTO(工場組み込み出荷)を指定してLinuxサービスセットを購入されたお客様は、

Linuxサービスセットに添付される「初期設定および関連情報について」を参照してください。 \*2 「EXPRESSBUILDER」DVDに格納されているオンラインドキュメントのLinux用 「インストレーションサプリメントガイド」を参照してください。

# <span id="page-19-0"></span>**Windows Server 2003 x64 Editions のセットアップ**

ハードウェアのセットアップを完了してから、Windows Server 2003 x64 Editionsやシステ ムのセットアップをします。

## **カスタムインストールモデルのセットアップ**

「BTO(工場組み込み出荷)」で「カスタムインストール」を指定して購入された本体のハード ディスクドライブは、お客様がすぐに使えるようにパーティションの設定から、オペレーティ ングシステム、本装置が提供するソフトウェアがすべてインストールされています。

> ここで説明する手順は、「カスタムインストール」を指定して購入された製品 で初めて電源をONにするときのセットアップの方法について説明していま す。再セットアップをする場合は、「EXPRESSBUILDER」DVDに格納されて いるオンラインドキュメント「Microsoft Windows Server 2003 R2, Standard x64 Editionインストレーションサプリメントガイド」の「マニュア ルセットアップ」を参照してください。 チェック

## セットアップをはじめる前に (購入時の状態について)

セットアップを始める前に次の点について確認してください。

本体のハードウェア構成(ハードディスクドライブのパーティションサイズも含む)やハード ディスクドライブにインストールされているソフトウェアの構成は、購入前のお客様による オーダー(BTO(工場組み込み出荷))によって異なります。 下図は、ハードディスクドライブのパーティション構成について図解しています。

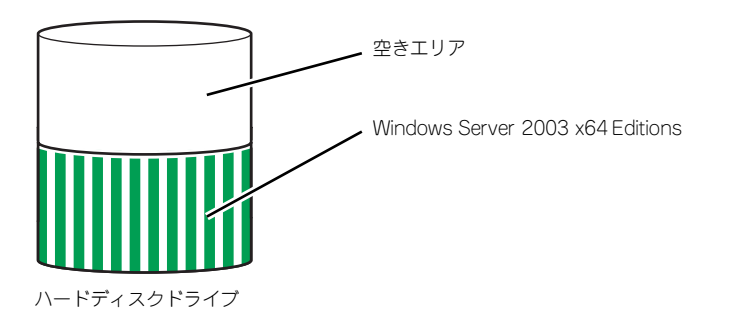

### セットアップの手順

次の手順で本体を起動して、セットアップをします。

1. 周辺装置、本体の順に電源をONにし、そのままWindowsを起動する。

しばらくすると、[Windows セットアップウィザードの開始]画面が表示されます。 以降、画面の指示に従って必要な設定や表示内容をよく確認し、[次へ]をクリックし てセットアップを進めてください。

- [ライセンス契約](使用許諾契約)画面では、使用許諾契約の内容を確認して ください。
- [ソフトウェアの個人用設定]画面では、名前や会社名または組織名を入力します。
- [ライセンスモード]画面では、使用するライセンスモードを選択します。
- [コンピュータ名とAdministratorのパスワード] 画面では、コンピュータ名と Administratorのパスワードを入力してください。
- [日付と時刻の設定]画面では、日付と時刻を正しく設定してください。
- [ネットワークの設定]画面では、ネットワークの設定を選択します。
- [ワークグループまたはドメイン名]画面では、ドメインに参加させるか選択し ます。

システムが再起動します。

- 2. [「デバイスドライバ\(本体標準装備\)のセットアップ」\(22ページ\)](#page-21-0)を参照して、 ネットワークドライバの詳細設定をする。
- 3. オプションのデバイスでドライバをインストールしていないものがある場合は、ド ライバをインストールする。
- 4. [「障害処理のためのセットアップ」\(51ページ\)](#page-50-0)を参照して障害処理のためのセッ トアップをする。
- 5. 出荷時にインストール済みのソフトウェアの設定およびその確認をする。

インストール済みのソフトウェアはお客様が購入時に指定したものがインストール されています。例として次のようなソフトウェアがあります。

- ESMPRO/ServerAgent
- エクスプレス通報サービス\*
- $-$  Universal RAID Utility\*
- Microsoft .NET Framework Version 2.0 再頒布可能パッケージ (x64)
- Microsoft Visual C++ 2005 SP1 再頒布可能パッケージ (x86) (CPUアーキ テクチャにかかわらず、(x86)を使用します)

上記のソフトウェアで「\*」印のあるものは、お客様でご使用になる環境に合った状 態に設定または確認をしなければならないソフトウェアを示しています。「ソフト ウェア編」の「本体用バンドルソフトウェア」を参照して使用環境に合った状態に 設定してください。

### 6. [58ページ](#page-57-0)を参照してシステム情報のバックアップをとる。

以上でカスタムインストールで購入された製品での初めてのセットアップは終了です。再セッ トアップをする際は「マニュアルセットアップ」を使用してください。「マニュアルセットアッ プ」は、「EXPRESSBUILDER」DVDに格納されているオンラインドキュメント「Microsoft Windows Server 2003 R2, Standard x64 Editionインストレーションサプリメントガイド」 を参照してください。

### <span id="page-21-0"></span>デバイスドライバ(本体標準装備)のセットアップ

オプションのデバイスドライバのインストールやセットアップについては、オプションに添付 の説明書を参照してください。

### PROSet

PROSet は、ネットワークドライバに含まれるネットワーク機能確認ユーティリティです。 PROSetを使用することにより、以下のことが行えます。

- アダプタ詳細情報の確認
- ループバックテスト、パケット送信テストなどの診断
- Teamingの設定

ネットワークアダプタ複数枚をチームとして構成することで、装置に耐障害性に優れた環境を 提供し、装置とスイッチ間のスループットを向上させることができます。このような機能を利 用する場合は、PROSetが必要になります。PROSetをインストールする場合は、次の手順に 従ってください。

1. 「EXPRESSBUILDER」DVDを光ディスクドライブにセットする。

オートランで起動するメニューが表示されたら、メニュー画面を閉じてください。

- 2. エクスプローラを起動する。
- 3. 「¥005¥win¥winnt¥w2k3amd¥dl3¥proset¥winx64」ディレクトリ内の 「dxsetup.exe」アイコンをダブルクリックする。

[Intel(R) PROSet - Installshield ウィザード]が起動します。

- 4. [次へ]をクリックする。
- 5. 使用許諾契約を読み、同意するならば[使用許諾契約の条項に同意します]を選択し て[次へ]をクリックする。
- 6. デフォルトのまま[次へ]をクリックする。
- 7. 再度、使用許諾契約を読み、同意するならば[使用許諾契約の条項に同意します]を 選択して[次へ]をクリックする。
- 8. [インストール]をクリックする。
- 9. IlnstallShieldウィザードを完了しました]というメッセージが表示されたら、[完 了]をクリックする。
- 10.「EXPRESSBUILDER」DVDを光ディスクドライブから取り出し、システムを再 起動する。

以上で完了です。

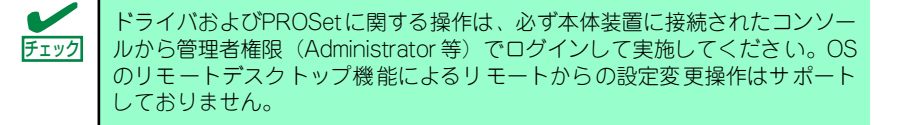

### ネットワークドライバ(標準装備)のセットアップ

標準装備の2つのネットワークドライバは、BTO出荷時、またはEXPRESSBUILDERから「シ ステムのアップデート」を実行するとインストールされます。 インストール後は、次の手順に従って、ドライバへ転送速度とDuplexモードの設定をしてく ださい。また、IPアドレスを設定する際、[インターネットプロトコル(TCP/IP)]のチェック ボックスが外れている場合、チェックを付けてからIPアドレスの設定してください。

### <PROSetがインストールされていない場合>

- 1. デバイスマネージャを起動する。
- 2. ネットワークアダプタを展開し、[Intel(R) PRO/1000 82566DM-2 Gigabit Network Connection]または[Intel(R) PRO/1000 PL Network Connection] をダブルクリックする。

ネットワークアダプタのプロパティのダイアログボックスが表示されます。

- 3. [詳細設定]タブをクリックし、[リンク速度とデュプレックス]をハブの設定値と同 じ値に設定する。
- 4. ネットワークアダプタのプロパティのダイアログボックスの[OK]をクリックする。 以上で完了です。

<PROSetがインストールされている場合>

- 1. デバイスマネージャを起動する。
- 2. ネットワークアダプタを展開し、[Intel(R) PRO/1000 82566DM-2 Gigabit Network Connection]または[Intel(R) PRO/1000 PL Network Connection] をダブルクリックする。

ネットワークアダプタのプロパティのダイアログボックスが表示されます。

- 3. [リンク速度]タブをクリックし、[速度とデュプレックス]をハブの設定値と同じ値 に設定する。
- 4. ネットワークアダプタのプロパティのダイアログボックスの[OK]をクリックする。 以上で完了です。

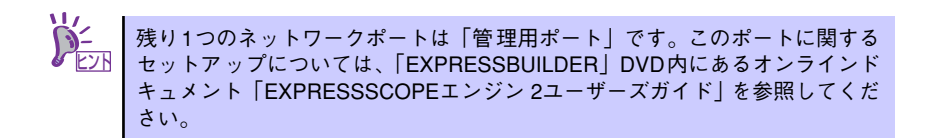

### アダプタフォルトトレランス(AFT)/アダプティブロードバランシング(ALB)のセットアップ

アダプタフォルトトレランス(AFT)とは、複数のアダプタでグループを作り、使用されている アダプタに障害が発生した場合自動的にグループ内の他のアダプタに処理を移行させるもの です。また、アダプティブロードバランシング(ALB)とは複数のアダプタでグループを作り、 サーバから送受信パケットをグループすべてのアダプタから行うことにより、スループットを 向上させるものです。この機能はAFT機能を含んでいます。

AFT/ALB機能を使用する場合は、以下の手順に従ってセットアップしてください。

- 1. デバイスマネージャより、ネットワークアダプタのプロパティを開く。
- 2. チーム化のタグを選択し、「その他のアダプタとチーム化する」にチェックを入れ、 [新規チーム]をクリックする。
- 3. チームの名前を入力後、[次へ]をクリックする。
- 4. チームに含めるアダプタをチェックし、[次へ]をクリックする。
- 5. チームモードの選択で、「アダプタフォルトトレランス」、「アダプティブロードバ ランシング」のいずれかを選択し、[次へ]をクリックする。
- 6. [完了]をクリックする。
- 7. デバイスマネージャより、上記で設定したチーム名のデバイスのプロパティを開 く。「設定」のタグを選択し、[チームの編集]をクリックする。
- 8. チーム内のアダプタで、プライマリに設定する場合、アダプタを選択し、「プライ マリの設定」をクリックする。

チーム内のアダプタで、セカンダリに設定する場合、アダプタを選択し、「セカンダ リの設定」をクリックしてください。

両方の設定が終了した場合、[OK]をクリックして画面を閉じてください。

設定が適用されているかの確認は以下の手順を実施してください。

論理アダプタのプロパティを開き、[設定]タブを選択し[チーム内のアダプタ]の各ア ダプタにプライマリ又はセカンダリが表示されているので、表示されていることを 確認する。

9. 「スイッチのテスト」をクリック後、スイッチのテスト画面が表示されたら、「テス トの実行」をクリックして実行する。

実行結果、問題なしのメッセージが表示されれば、テスト完了です。

- $\blacksquare$ ⓦ AFT/ALBのセットアップは、ドライバインストール後、必ず再起動し 重要た後に行う必要があります。 ⓦ アダプタフォルトトレランス(AFT)のグループとして指定するアダプタ は、同一ハブ、異なるハブのどちらの接続でも使用できますが、異なる ハブに接続する場合は、すべて同一LAN (同一ネットワーク)上に存在 する必要があるため、カスケード接続にしてください。 ⓦ アダプティブロードバランシング(ALB)を使用する場合は、スイッチン グハブにのみ接続できます。
	- ⓦ マザーボードまたはオプションのネットワークカードを交換する場合 は、必ずチームを削除し、交換後にチームを再作成してください。

### オプションのネットワークボードのドライバ

オプションのネットワークボード(N8104-88/109/115/122/125/126)を使用する場合につ いて説明します。 「N8104-88/109/115/122/125/126」を使用する場合は、「EXPRESSBUILDER」DVDに

格納されているドライバをインストールしてください。

### 「N8104-109/115/122/125/126」の場合

「¥005¥win¥winnt¥w2k3amd¥dl3¥pro1000¥winx64」

### 「N8104-88」の場合

「¥005¥win¥winnt¥w2k3amd¥dl3¥pro100¥winx64」

「N8104-123A」のネットワークボードを使用する場合は、添付されているCDかFDに格納さ れているドライバを使用してください。なお、インストール手順が不明な場合は、添付されて いるネットワークドライバのインストール手順を参照してください。

### <オプションボード用ネットワークドライバのインストール>

オプションのネットワークボード(N8104-88/109/115/122/125/126)を使用する場合は、 下記のインストール方法に従ってドライバのインストールをしてください。

- 1. デバイスマネージャを起動する。
- 2. [ネットワークアダプタ]→[Intel(R) PRO/1000~]をダブルクリックする。

[Intel(R) PRO/1000~]ダイアログボックスが表示されます。

[?その他のデバイス]→[?イーサネットコントローラ]がある場合は[?イーサ <u>Ľンハ</u> ┃ ネットコントローラ]をダブルクリックしてください。

3. [ドライバ]タブを選択し、[ドライバの更新]をクリックする。

[ハードウェアの更新ウィザード]が表示されます。

- 4. [いいえ、今回は接続しません]を選択して、[次へ]をクリックする。
- 5. [一覧または特定の場所からインストールする(詳細)]を選択し、[次へ]をクリックする。

マザーボードまたはオプションのネットワークカードを交換する場合は、必ず重要 チームを削除し、交換後にチームを再作成してください。

6. [次の場所で最適のドライバを検索する]を選択し、[次の場所を含める]にチェックを入れ、 「N8104-109/115/122/125/126」の場合 [¥005¥win¥winnt¥w2k3amd¥dl3¥pro1000¥winx64]

「N8104-88」の場合 [¥005¥win¥winnt¥w2k3amd¥dl3¥pro100¥winx64]

と入力し、[次へ]をクリックする。

ドライバの検索が開始され、検索後にインストールが始まります。しばらくすると [ハードウェアの更新ウィザードの完了]画面が表示されます。

7. [完了]をクリックする。

以上で完了です。

### グラフィックスアクセラレータドライバ

標準装備のグラフィックスアクセラレータドライバは、EXPRESSBUILDERから「システムの アップデート」を実行するとインストールされます。 カスタムインストールモデルの場合は自動的にインストールされています。

ドライバを個別に再インストールしたいときは、次の手順に従ってください。

1. 「EXPRESSBUILDER」DVDを光ディスクドライブにセットする。

オートランで起動するメニューが表示されたら、メニュー画面を閉じてください。

- 2. スタートメニューから [プログラム] [アクセサリ]の順でポイントし、[エク スプローラ]をクリックする。
- 3. 「¥005¥win¥winnt¥w2k3amd¥video」ディレクトリ内の[setup.exe]アイコ ンをダブルクリックする。

メッセージに従ってインストール作業を進めてください。途中、「デジタル署名が 見つかりません。」というメッセージが表示された場合は、[はい]をクリックし、 インストールを続けてください。

4. 「EXPRESSBUILDER」DVDを光ディスクドライブから取り出し、システムを再 起動する。

### SCSIコントローラ(N8103-95)を追加接続する場合

本体装置へSCSIコントローラ(N8103-95)を追加接続すると、OSのプラグアンドプレイ機能 が動作し、ドライバが自動でインストールされます。特に作業は必要ありません。

### SCSIコントローラ(N8103-75)を追加接続する場合

本体装置へSCSIコントローラ(N8103-75)を追加接続すると、OSのプラグアンドプレイ機能 が動作し、ドライバが自動でインストールされますが、その後ドライバのアップデートが必要 です。EXPRESSBUILDERから「システムのアップデート」を実行してドライバをインストー ルしてください。

### SCSIコントローラ(N8103-107)を追加接続する場合

本体装置へSCSIコントローラ(N8103-107)を追加接続すると、OSのプラグアンドプレイ機能 が動作しますが、ドライバは自動インストールされません。接続後、EXPRESSBUILDERから 「システムのアップデート」を実行してドライバをインストールしてください。

### SASコントローラ(N8103-104)を追加接続する場合

本体装置へSASコントローラ(N8103-104)を追加接続すると、OSのプラグアンドプレイ機能 が動作しますが、ドライバは自動インストールされません。接続後、EXPRESSBUILDERから 「システムのアップデート」を実行してドライバをインストールしてください。

### 障害処理のためのセットアップ

障害が起きたときに障害からより早く、確実に復旧できるようセットアップをしてください。 詳細な手順については[51ページ](#page-50-0)をご覧ください。

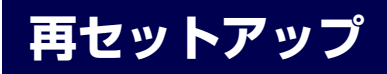

Windows Server 2003 x64 Editionsの再セットアップをする場合は、「EXPRESSBUILDER」 DVD に格納されているオンラインドキュメント「Microsoft Windows Server 2003 R2, Standard x64 Editionインストレーションサプリメントガイド」の「マニュアルセットアッ プ」を参照してください。

## <span id="page-27-0"></span>**Windows Server 2003のセットアップ**

ハードウェアのセットアップを完了してから、Windows Server 2003 やシステムのセット アップをします。再インストールの際にも参照してください。

> $\blacksquare$ Windows Server 2003 Standard Edition をご利用の場合、インストール 重要 に使用する OS インストールメディアについては、必ず『Service Pack 1 が内包されたメディア』をご使用ください。「カスタムインストールモデル」の 場合は、既に Servcie Pack 1がインストールされているため、再度Service Pack 1を適用する必要はありません。

## **カスタムインストールモデルのセットアップ**

「BTO(工場組み込み出荷)」で「カスタムインストール」を指定して購入された本体のハード ディスクドライブは、お客様がすぐに使えるようにパーティションの設定から、オペレーティ ングシステム、本装置が提供するソフトウェアがすべてインストールされています。

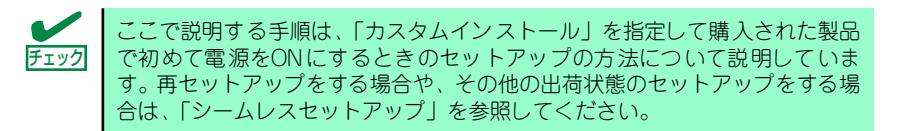

## セットアップをはじめる前に (購入時の状態について)

セットアップを始める前に次の点について確認してください。

本体のハードウェア構成(ハードディスクドライブのパーティションサイズも含む)やハード ディスクドライブにインストールされているソフトウェアの構成は、購入前のお客様による オーダー(BTO(工場組み込み出荷))によって異なります。 下図は、ハードディスクドライブのパーティション構成について図解しています。

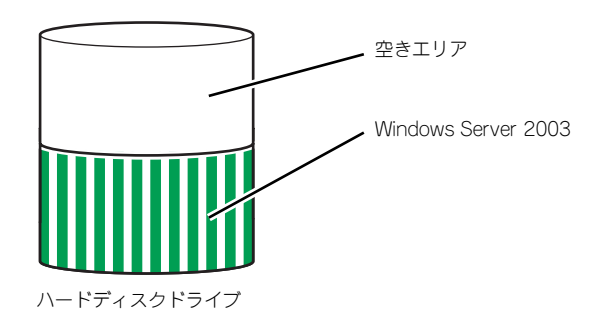

### セットアップの手順

次の手順で本体を起動して、セットアップをします。

1. 周辺装置、本体の順に電源をONにし、そのままWindowsを起動する。

しばらくすると、[Windows Server 2003セットアップ]画面が表示されます。以 降、画面の指示に従って必要な設定や表示内容をよく確認し、[次へ]をクリックして セットアップを進めてください。

- [ライセンス契約](使用許諾契約)画面では、使用許諾契約 の内容を確認して ください。
- [ソフトウェアの個人用設定]画面では、名前や会社名または組織名を入力します。
- [ライセンスモード]画面では、使用するライセンスモードを選択します。
- [コンピュータ名と Administrator のパスワード]画面では、コンピュータ名と Administratorのパスワードを入力してください。
- [日付と時刻の設定]画面では、日付と時刻を正しく設定してください。
- [ネットワークの設定]画面では、ネットワークの設定を選択します。
- [ワークグループまたはドメイン名]画面では、ドメインに参加させるか選択します。 システムが再起動します。
- 2. 45ページの手順24.以降を参照して、ネットワークドライバの詳細設定をする。
- 3. オプションのデバイスでドライバをインストールしていないものがある場合は、ド ライバをインストールする。
- 4. [51ページ](#page-50-0)を参照して障害処理のためのセットアップをする。
- 5. 出荷時にインストール済みのソフトウェアの設定およびその確認をする。

インストール済みのソフトウェアはお客様が購入時に指定したものがインストール されています。例として次のようなソフトウェアがあります。

- ESMPRO/ServerAgent
- エクスプレス通報サービス\*
- $-$  Universal RAID Utility\*
- 情報提供ツール「NECからのお知らせ」
- Microsoft .NET Framework Version 2.0 再頒布可能パッケージ (x86)
- Microsoft Visual C++ 2005 SP1 再頒布可能パッケージ (x86)

上記のソフトウェアで「\*」印のあるものは、お客様でご使用になる環境に合った状 態に設定または確認をしなければならないソフトウェアを示しています。「ソフト ウェア編」の「本体用バンドルソフトウェア」を参照して使用環境に合った状態に 設定してください。

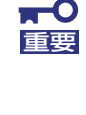

カスタムセットアップで出荷された場合、インストールされているサービス パックのバージョンと、装置に添付されているサービスパックのバージョンが 異なる場合があります。本体にインストールされているサービスパック以降の バージョンが添付されている場合は、本体に添付の「Windows Server 2003 RURx対応(Service Pack x)インストール手順書」を参照してサービスパッ クのインストールを行ってください。サービスパック情報に関しては、下記サ イトより詳細情報を確認してください。

[8番街] http://nec8.com/

### 6. [58ページ](#page-57-0)を参照してシステム情報のバックアップをとる。

以上でカスタムインストールで購入された製品での初めてのセットアップは終了です。 再セットアップをする際は「シームレスセットアップ」を使用してください。

## <span id="page-29-0"></span>**シームレスセットアップ**

EXPRESSBUILDERの「シームレスセットアップ」機能を使ってセットアップします。

本機能は、本体に接続された RAIDコントローラを自動認識してRAIDシステムを構築します ので、あらかじめ、「ハードウェアのセットアップ ([18ページ](#page-17-0))」の設定を完了させておいて ください。

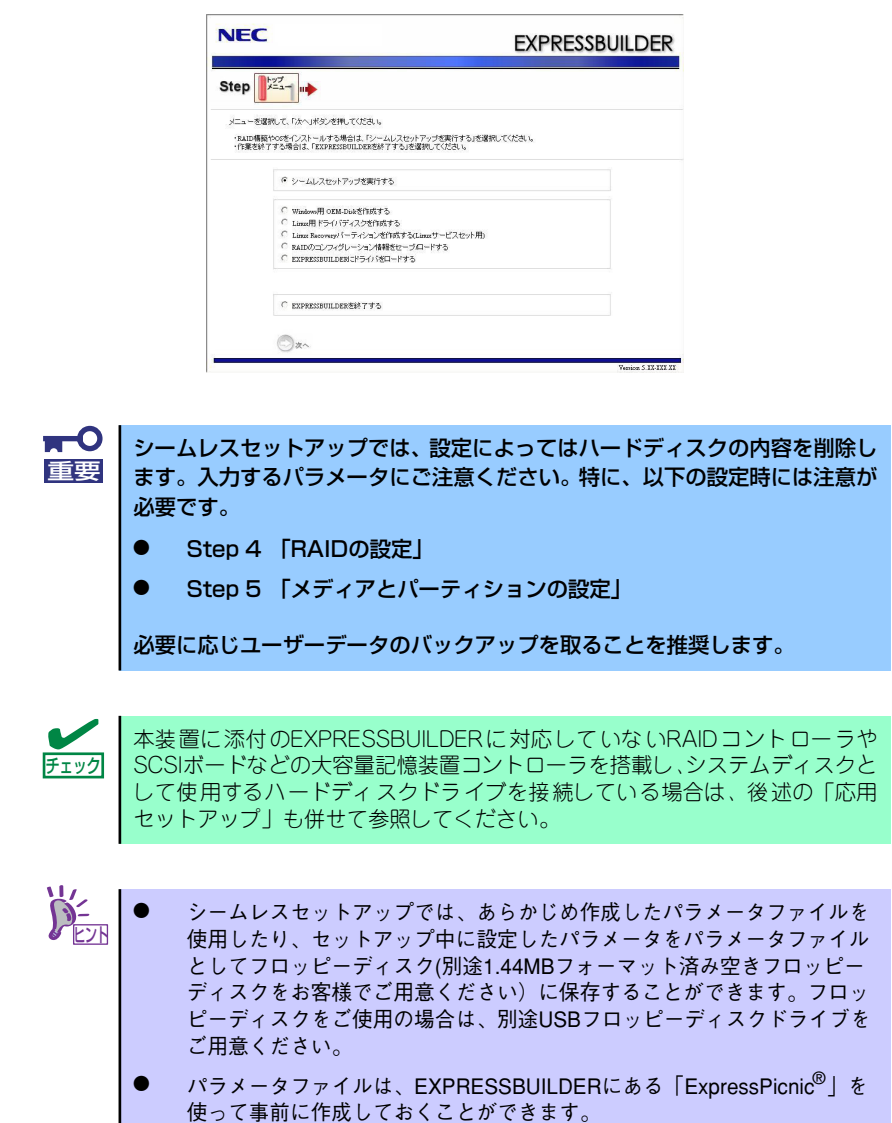

ExpressPicnicを使ったパラメータファイルの作成方法については、207 ページを参照してください。

## セットアップ前の確認事項について

シームレスセットアップを始める前に、ここで説明する注意事項について確認しておいてくだ さい。

### Windowsファミリについて

Windows Server 2003ファミリのうち、シームレスセットアップでインストール可能な エディションは次のとおりです。サービスパックについては「EXPRESSBUILDERがサポート しているサービスパック([17ページ](#page-16-1))」を参照してください。

- Microsoft<sup>®</sup> Windows Server<sup>TM</sup> 2003 R2, Standard Edition 日本語版
- ⓦ Microsoft® Windows® Server 2003, Standard Edition 日本語版

以降「Windows Server 2003」と呼びます。 上記以外のエディションをインストールしたいときは、お買い求めの販売店または保守サービ

ス会社にお問い合わせください。

 $\Gamma$ Windows Server 2003 x64 Editions では、シームレスセットアップを使 重要用できません。再セットアップする場合は、「Microsoft Windows Server 2003 R2, Standard x64 Editionインストレーションサプリメントガイ ド」を参照し、「マニュアルセットアップ」を使用してください。

### BIOSの設定について

Windows Server 2003をインストールする前にハードウェアのBIOS設定などを確認してく ださい。144ページを参照して設定してください。

### <span id="page-30-0"></span>注意すべきハードウェア構成について

Windows Server 2003をシームレスセットアップでインストールするとき、次のようなハー ドウェア構成においては特殊な手順が必要となります。

### ⓦ ミラー化されているボリュームへの再インストールについて

[ディスクの管理]を使用してミラー化されているボリュームに再インストールする場合 は、インストールの実行前にミラー化を無効にして、ベーシックディスクに戻し、イン ストール完了後に再度ミラー化してください。

ミラーボリュームの作成あるいはミラーボリュームの解除および削除は[コンピュータの 管理]内の[ディスクの管理]から行えます。

### ⓦ MO装置の接続について

Windows Server 2003をインストールするときにMO装置を接続したまま作業を行う と、インストールに失敗することがあります。ファイルシステムが正しく変換されなかっ た場合は、MO装置を外してインストールを最初からやり直してください。

### ⓦ DAT等のメディアについて

シームレスセットアップでは、DAT等のインストールに不要なメディアはセットしない でください。

#### 複数台のハードディスクドライブ(論理ドライブ)の接続について

Windowsシステムをインストールしようとするハードディスクドライブのほかに別の ハードディスクドライブを接続する場合は、Windowsをインストールした後に接続して ください。また、論理ドライブが複数存在するシステムへの再セットアップについては、 「論理ドライブが複数存在する場合の再セットアップ手順」[\(61ページ](#page-60-0)) を参照してくだ さい。

### ● ダイナミックディスクヘアップグレードしたハードディスクドライブへの再インストー ルについて

ダイナミックディスクへアップグレードした場合、既存のパーティションを残したまま での再インストールはできません。この場合、「EXPRESSBUILDER」DVDに格納されて いる「Windows Server 2003インストレーションサプリメントガイド」を参照してセッ トアップしてください。

### <span id="page-31-0"></span>システムパーティションのサイズについて

Windowsシステムをインストールするために必要なパーティションのサイズは、次の計算式 から求めることができます。

インストールに必要なサイズ + ページングファイルサイズ + ダンプファイルサイズ + アプリケーションサイズ

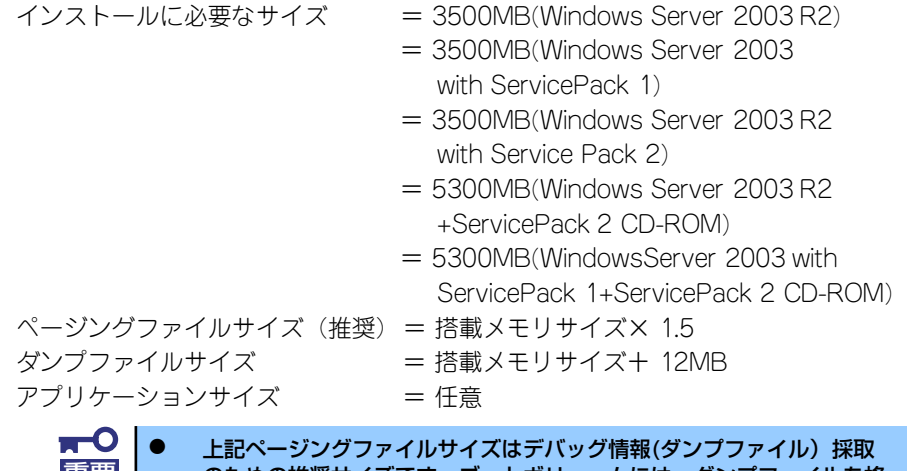

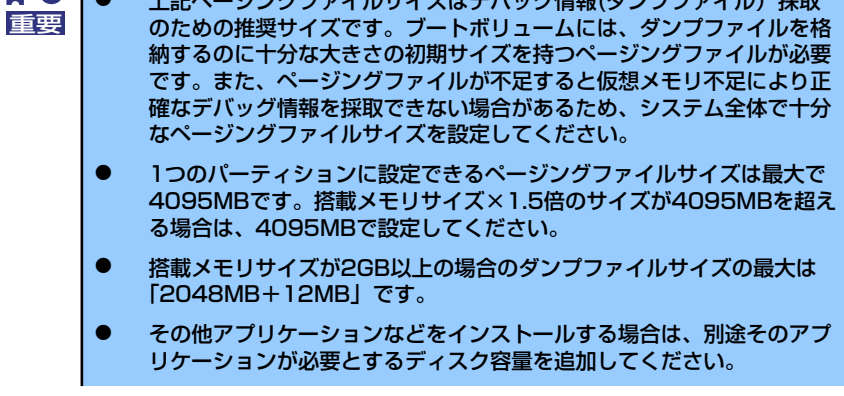

例えば、搭載メモリサイズが512MBの場合、パーティションサイズは、前述の計算方法から

3500MB + (512MB × 1.5) + 512MB + 12MB + アプリケーションサイズ = 4792MB + アプリケーションサイズ

となります。

システムをインストールするパーティションサイズが「インストールに必要なサイズ+ ペー ジングファイルサイズ」より小さい場合はパーティションサイズを大きくするか、ディスクを 増設してください。ダンプファイルサイズを確保できない場合は、次のように複数のディスク に割り当てることで解決できます。

- 1. 「インストールに必要なサイズ + ページングファイルサイズ」を設定する。
- 2. 「障害処理のためのセットアップ」を参照して、デバッグ情報(ダンプファイルサ イズ分)を別のディスクに書き込むように設定する。

ダンプファイルサイズを書き込めるスペースがディスクにない場合は「インストールに必要な サイズ + ページングファイルサイズ」でインストール後、新しいディスクを増設してくださ  $\mathcal{L}_{\alpha}$ 

### サービスパックの適用について

- ⓦ Windows Server 2003, Standard Editionをご利用の場合、インストールに使用す る OS インストールメディアについては、必ず『Service Pack 1 が内包されたメ ディア』をご使用ください。再度Service Pack 1を適用する必要はありません。
- ⓦ Service Pack 2が内包された OS インストールメディアを使用しインストールされた 場合は、再度Service Pack 2を適用する必要はありません。
- ⓦ Windows Server 2003 R2 をインストールする場合は、Service Pack 1を適用す る必要はありません。
- 本装置に添付されているサービスパック以降のサービスパックを使用する場合は、下記 サイトより詳細情報を確かめた上で使用してください。

[NEC 8番街] http://nec8.com/

## セットアップの流れ

シームレスセットアップの流れを図に示します。

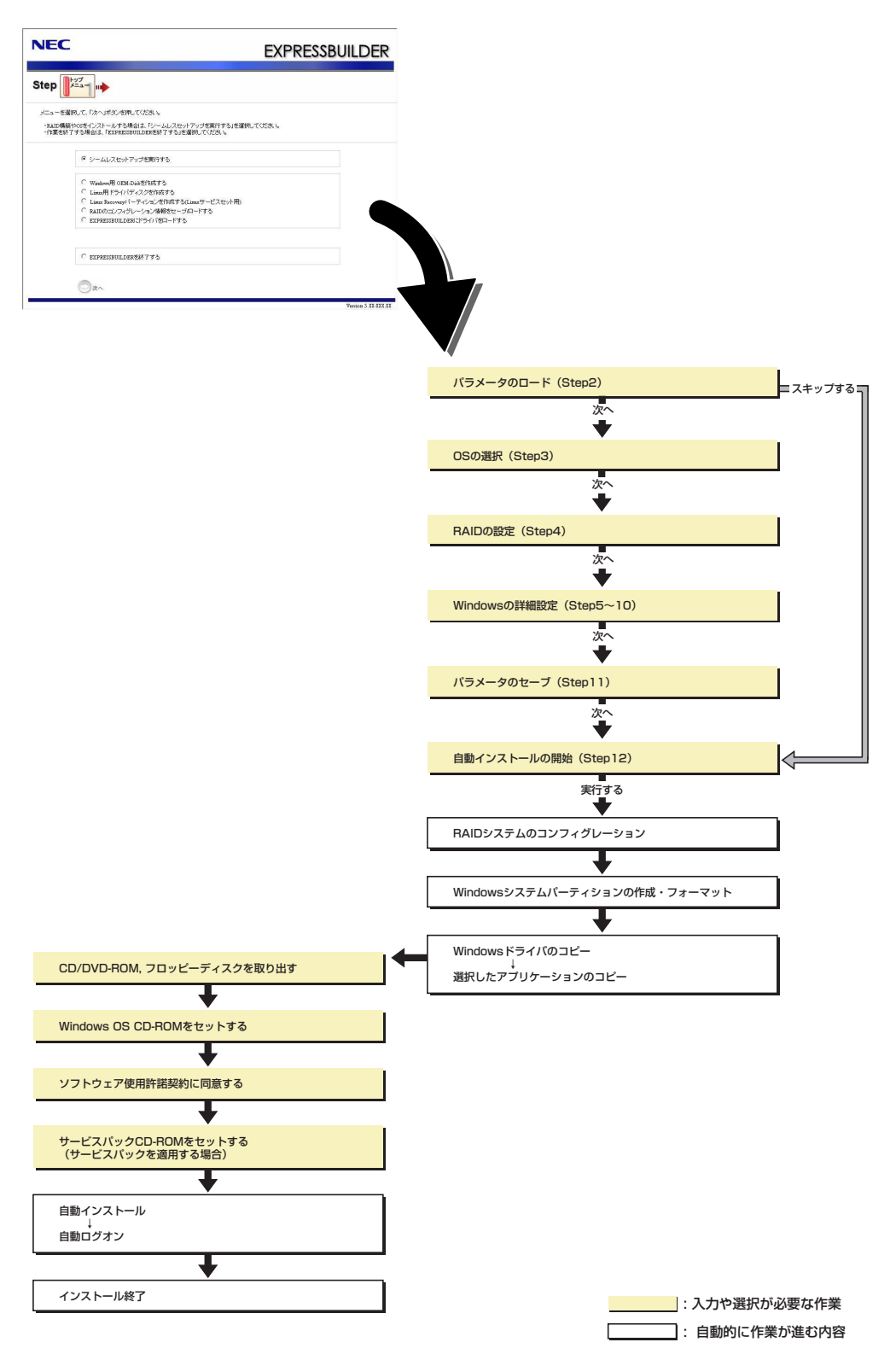

### セットアップの手順

シームレスセットアップでは、ウィザード形式により各パラメータを設定していきます。この とき、各パラメータを一つのファイル(パラメータファイル)としてフロッピーディスクへ保 存することも可能です。

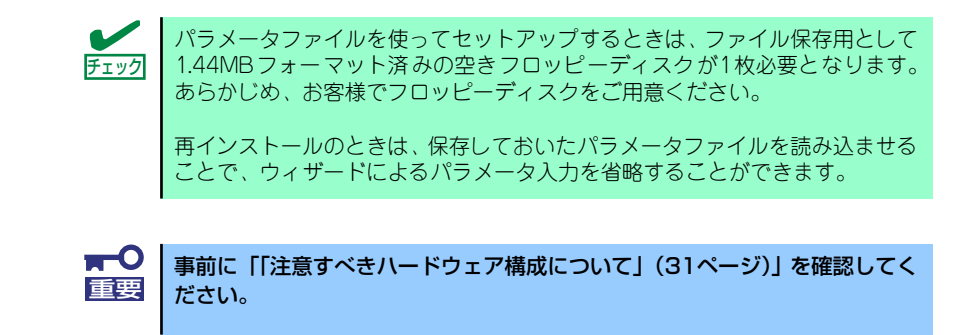

- 1. 周辺装置、本装置の順に電源をONにする。
- 2. 本装置の光ディスクドライブに「EXPRESSBUILDER」DVDをセットする。
- 3. DVDをセットしたら、リセットする(<Ctrl> + <Alt> + <Delete>キーを押す) か、電源をOFF/ONして本装置を再起動する。

DVDからEXPRESSBUILDERが起動します。

以下のメッセージが表示されたら、「Os installation \*\*\* default \*\*\*」を選択してく ださい(何もキー入力がない場合でも、自動的に手順4の画面へ進みます)。

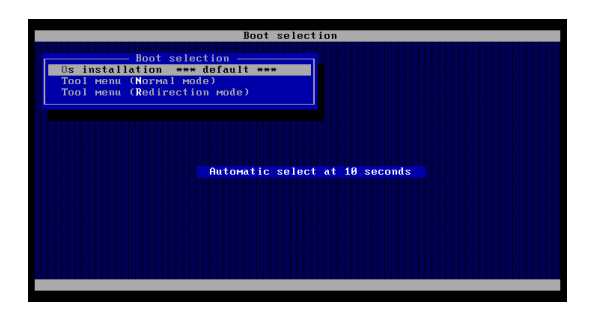

4. [シームレスセットアップを実行する]を選択し、[次へ]をクリックする。

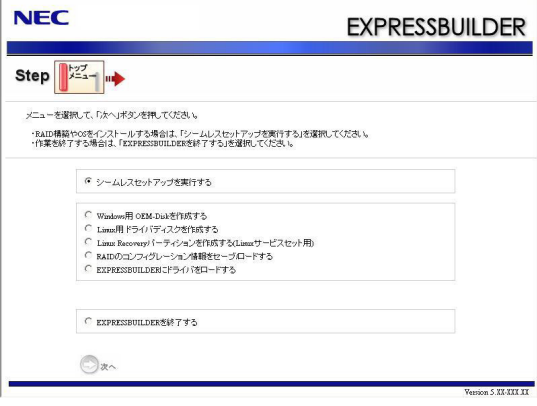

5. パラメータをロードする。

[パラメータのロード]画面が表示されます。

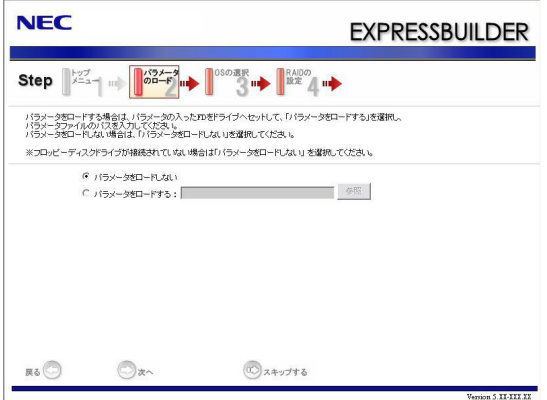

[パラメータファイルを使用しない場合]

「パラメータをロードしない」を選択して、[次へ]をクリックする。

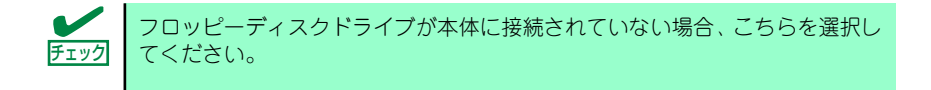

[パラメータファイルを使用する場合]

「パラメータをロードする」を選択し、パラメータファイルのパスをボックスへ入力 する。この後、各ウィザードにてファイルからロードされたパラメータを確認する 場合は[次へ]を、確認しないでそのままインストールする場合は[スキップする]をク リックする。

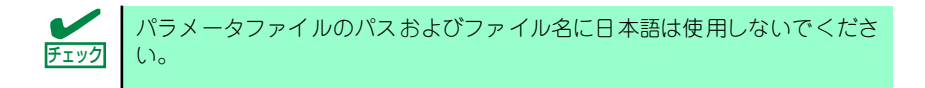

[次へ]をクリック→手順 6へ

[スキップする]をクリック→手順 15へ
#### 6. インストールするOSを選択する。

[Windows(32bitエディション)をインストールする]を選択して、[次へ]をクリック してください。

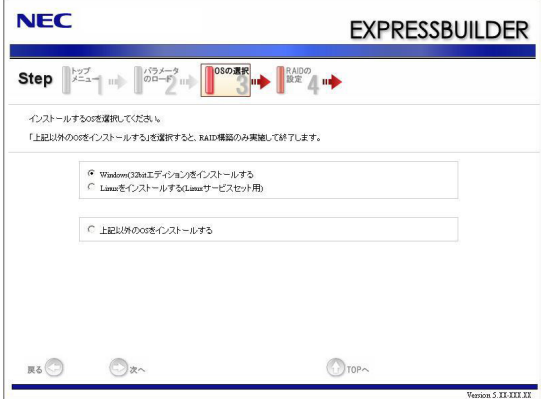

#### 7. RAIDの設定をする。

[RAIDの設定]画面が表示されます。設定内容を確認し、必要なら修正を行ってから [次へ]をクリックしてください。

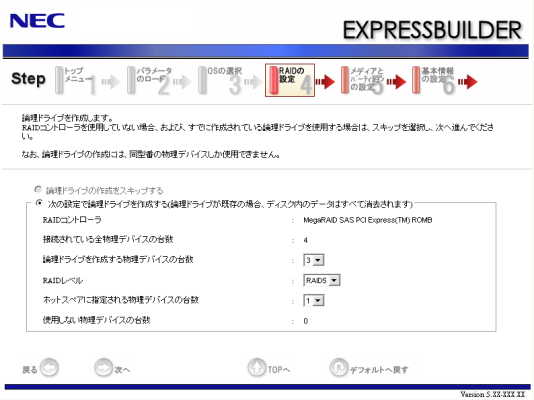

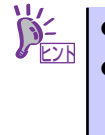

ⓦ 論理ドライブの作成には同型番の物理ディスクしか使用できません。

ⓦ 正常に終了しない場合は、EXPRESSBUILDER 内にドライバが収録され ていない可能性が有ります。「セットアップを始める前に([17ページ](#page-16-0))」 をご参照願います。

#### 8. メディアとパーティションの設定をする。

[メディアとパーティションの設定]画面が表示されます。 設定内容を確認し、必要なら修正を行ってから[次へ]をクリックしてください。

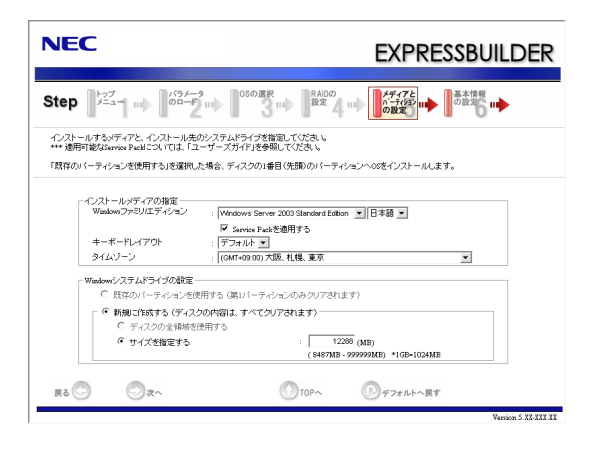

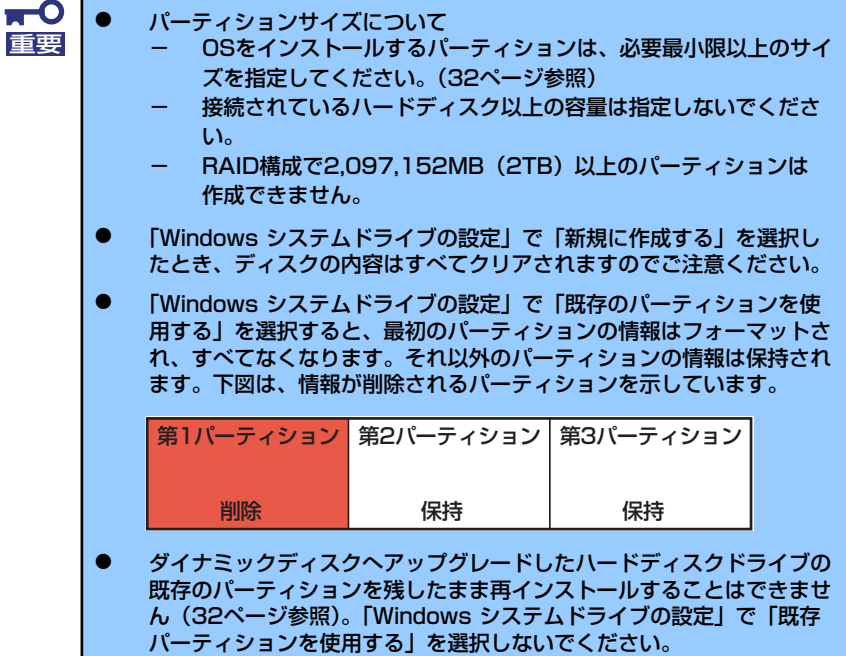

#### 9. 基本情報の設定をする。

[基本情報の設定]画面が表示されます。 ユーザー情報を入力して[次へ]をクリックしてください。

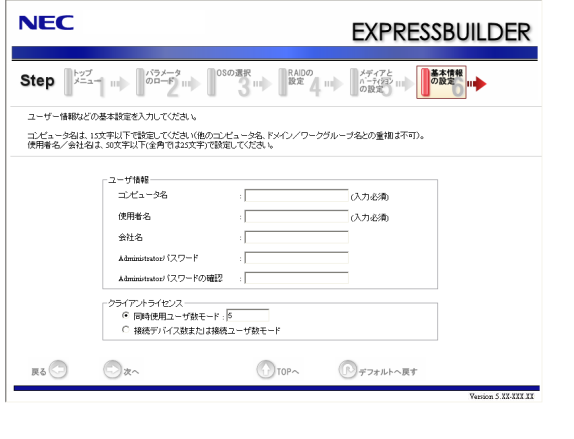

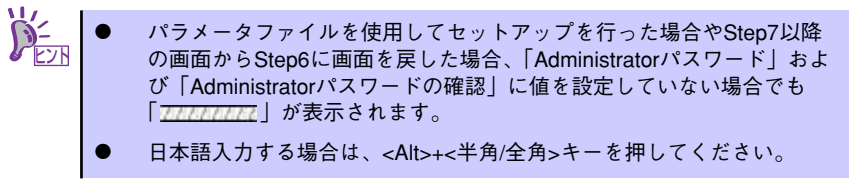

10. ネットワークプロトコルの設定をする。

[ネットワークプロトコルの設定]画面が表示されます。設定内容を確認し、必要な ら修正を行ってから[次へ]をクリックしてください。

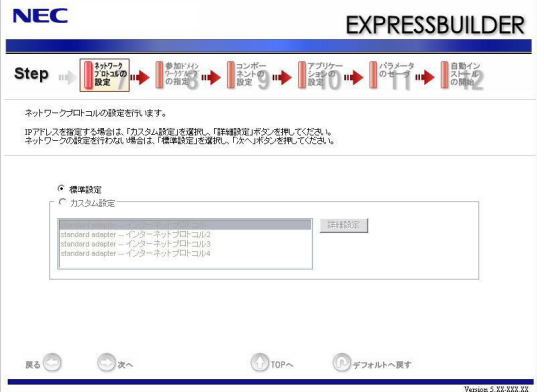

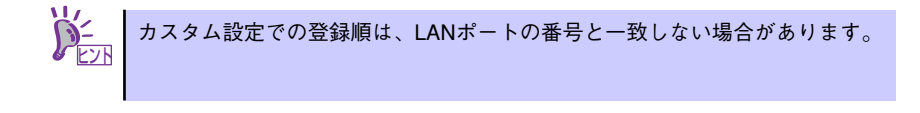

11. 参加ドメイン・ワークグループを指定する。

[参加ドメイン・ワークグループの指定]画面が表示されます。 設定内容を確認し、必要なら修正を行ってから[次へ]をクリックしてください。

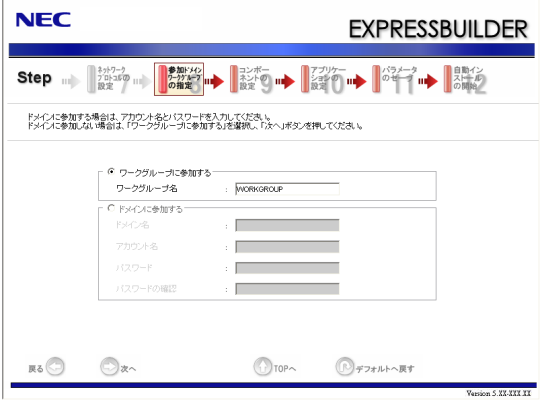

12. コンポーネントの設定をする。

[コンポーネントの設定]画面が表示されます。設定内容を確認し、必要なら修正を 行ってから[次へ]をクリックしてください。

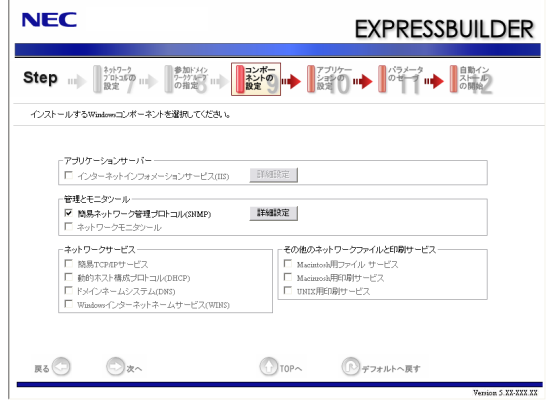

13. アプリケーションの設定をする。

[アプリケーションの設定]画面が表示されます。設定内容を確認し、必要なアプリ ケーションを選択して[次へ]をクリックしてください。

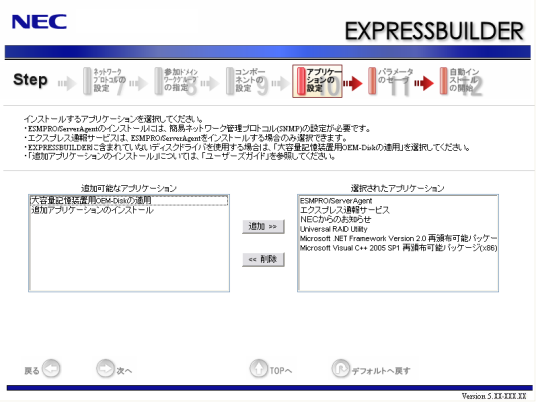

「追加アプリケーションのインストール」について 「追加アプリケーションのインストール」とは、シームレスセットアッ プの最後にあらかじめ指定された任意のアプリケーションを自動でイン ストールする機能です。 詳細については、http://www.nec.co.jp/expicnic/ の [重要事項] - [追加アプリケーションのインストールについて] を 参照してください。 情報提供ツール「NECからのお知らせ」について ⓦ インストールメディアの設定において、以下のエディションを選択した 場合にのみ、表示されます。 - Windows Server 2003, Standard Edition (日本語) Windows Server 2003 R2, Standard Edition (日本語) これ以外のファミリやエディションでは、インストールされません。 情報提供ツール「NECからのお知らせ」をインストールしない場合、 [選択されたアプリケーション]の「NECからのお知らせ」を選択し[<<削 除]をクリックし、[追加可能なアプリケーション]に移動していることを 確認してください。シームレスセットアップ後、情報提供ツール「NEC からのお知らせ」をインストールする場合は「システムのアップデー ト」でインストールしてください。 ⓦ 情報提供ツール「NECからのお知らせ」についての詳細は、本書「情報 提供ツール「NECからのお知らせ」(222ページ)」をご覧ください。 ヒント

14. パラメータをセーブする。

[パラメータのセーブ]画面が表示されます。

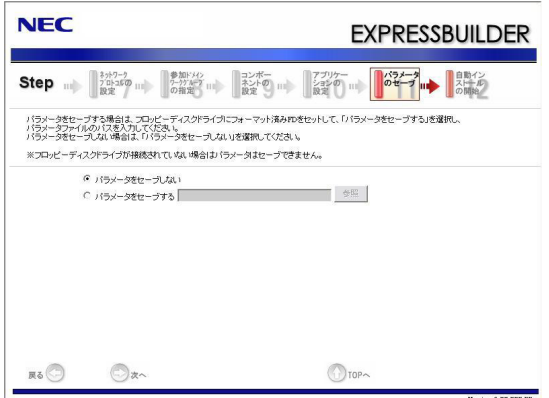

#### [パラメータファイルを保存しない場合]

「パラメータをセーブしない」を選択して、[次へ]をクリックする。

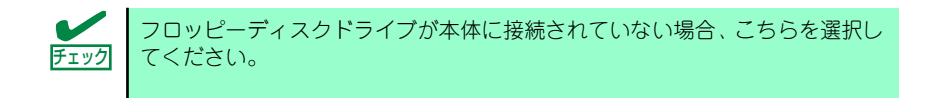

[パラメータファイルを保存する場合]

「パラメータをセーブする」を選択し、フォーマット済みフロッピーディスクをセッ トした後、パラメータファイルのパスをボックスへ入力し、[次へ]をクリックする。

パラメータファイルのパスおよびファイル名に日本語は使用しないでください。 チェック

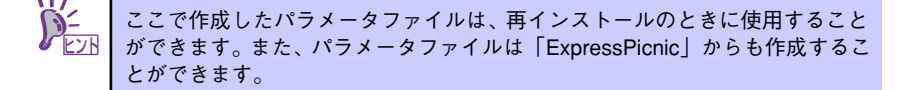

15. 自動インストールの開始画面で[実行する]をクリックする。

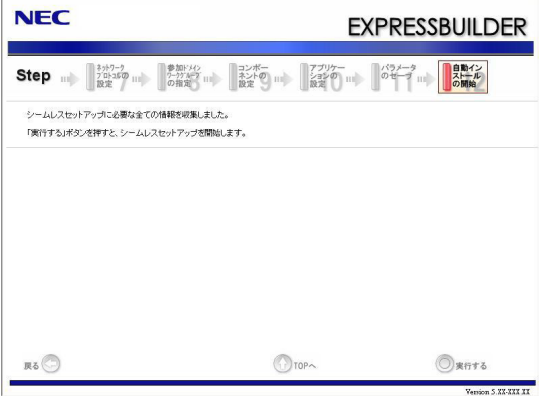

16. オプションの大容量記憶装置ドライバのモジュールをコピーする。

オプションの大容量記憶装置ドライバをインストールする場合は、メッセージが表 示されますので、大容量記憶装置に添付されているCD-ROMまたはフロッピーディ スクをセットし、以降は画面のメッセージに従って操作してください。

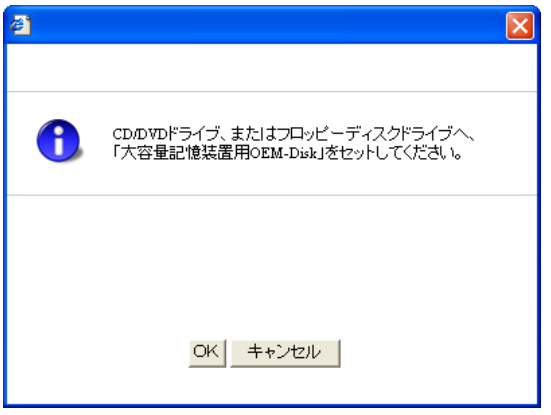

17. 追加するアプリケーションをインストールする。

シームレスセットアップに対応しているアプリケーションを追加でインストールす る場合は、メッセージが表示されますので、追加するアプリケーションのCD-ROM またはフロッピーディスクをセットし、以降は画面のメッセージに従って操作して ください。

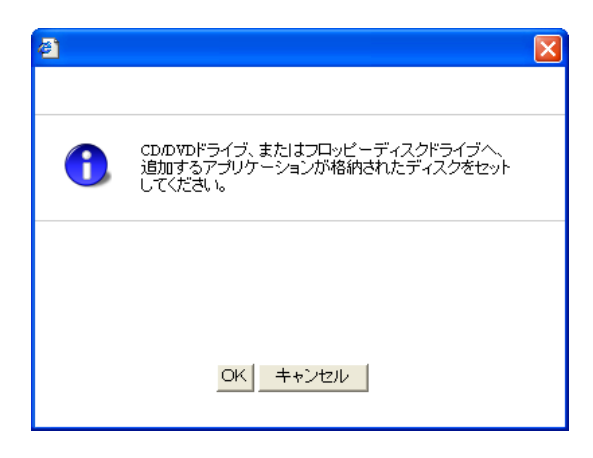

18. メッセージに従って「EXPRESSBUILDER」DVDを光ディスクドライブから取 り出す。

フロッピーディスクがドライブにセットされている場合は、DVDと一緒に取り出し ておいてください。

19. Windows Server 2003 CD-ROMを光ディスクドライブにセットする。

[ソフトウェア使用許諾契約]確認画面が表示されます。

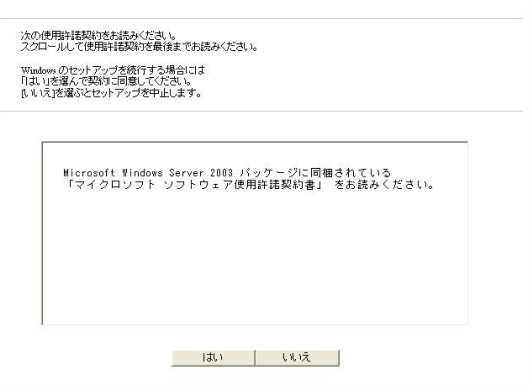

20.「ソフトウェア使用許諾契約書」の内容をご確認のうえ、同意する場合は、[はい] をクリックする。

同意しない場合は、[いいえ]をクリックしてください。

- 21. [メディアとパーティションの設定]画面で[Service Pack を適用する]のチェッ クボックスにチェックを入れた場合は、次の操作をする。
	- (1) メッセージに従ってWindows Server 2003 CD-ROMを光ディスクドライブか ら取り出す。
	- (2) メッセージに従ってWindows Server 2003 Service Pack 2 のCD-ROMを光 ディスクドライブにセットする。

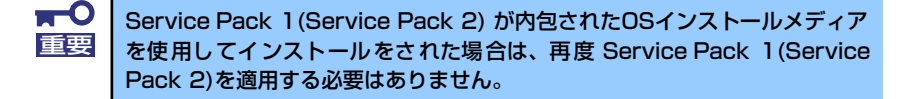

Windows Server 2003 と指定したアプリケーションは、自動的にインストールさ れ数回再起動がかかります。 再起動後は、自動的にシステムにログオンします。

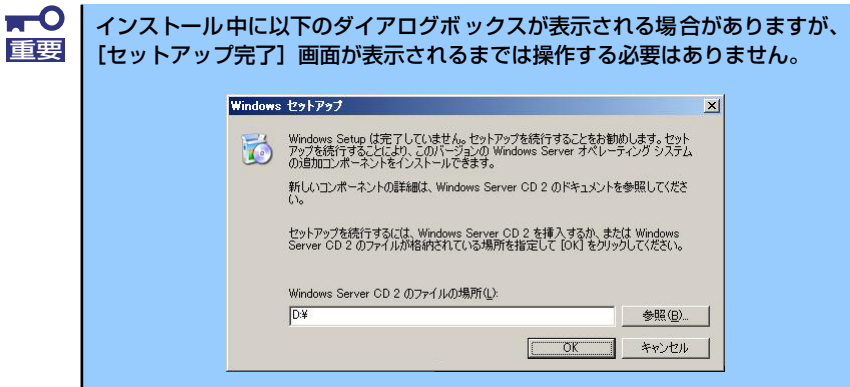

22. [セットアップ完了]画面で[OK]をクリックする。

23. Microsoft Windows Server 2003 R2をインストールの場合は、インストール 完了後、[Windows セットアップ]画面が表示されます。

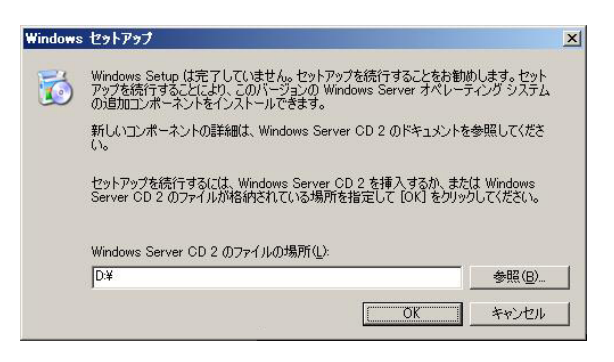

Microsoft Windows Server 2003 R2 Standard Edition DISC 2を光ディスクドラ イブにセットし、[OK]をクリックする。

以降はメッセージに従って作業を進めてください。

インストール終了後、Microsoft Windows Server 2003 R2 Standard Edition DISC 2を光ディスクドライブから取り出し、再起動してください。

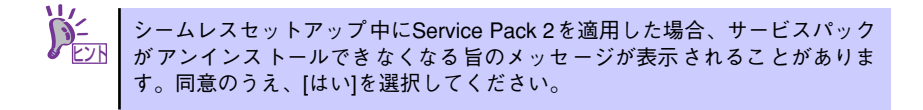

#### 24. PROSetをインストールする。

PROSetは、ネットワークドライバに含まれるネットワーク機能確認ユーティリ ティです。

PROSetを使用することにより、以下のことが行えます。

- アダプタ詳細情報の確認
- ループバックテスト、パケット送信テストなどの診断
- Teamingの設定

ネットワークアダプタ複数枚をチームとして構成することで、装置に耐障害性に優 れた環境を提供し、装置とスイッチ間のスループットを向上させることができます。 このような機能を利用する場合は、PROSetが必要になります。 PROSetをインストールする場合は、以下の手順に従ってください。

(1) 「EXPRESSBUILDER」DVDを光ディスクドライブにセットする。

オートランで起動するメニューが表示されたら、メニュー画面を閉じてくだ さい。

- (2) エクスプローラを起動する。
- (3) 「¥005¥win¥winnt¥dotnet¥dl3¥proset¥win32」ディレクトリ内の 「dxsetup.exe」アイコンをダブルクリックする。

[Intel(R) PROSet - Installshield ウィザード]が起動します。

(4) [次へ]をクリックする。

- (5) 使用許諾契約を読み、同意するならば[使用許諾契約の条項に同意します]を選 択して[次へ]をクリックする。
- (6) デフォルトのまま[次へ]をクリックする。
- (7) 再度、使用許諾契約を読み、同意するならば[使用許諾契約の条項に同意しま す]を選択して[次へ]をクリックする。
- (8) [インストール]をクリックする。
- (9) [InstallShieldウィザードを完了しました]というメッセージが表示されたら、 [完了]をクリックする。
- (10)「EXPRESSBUILDER」DVDを光ディスクドライブから取り出し、システムを 再起動する。

以上で完了です。

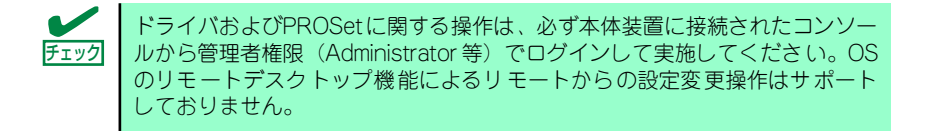

#### 25. ネットワークドライバのセットアップをする。

標準装備の2つのネットワークドライバは、BTO出荷時、またはEXPRESSBUILDER から「システムのアップデート」を実行するとインストールされます。 インストール後は、次の手順に従って、ドライバへ転送速度とDuplexモードの設定 をしてください。また、IPアドレスを設定する際、[インターネットプロトコル(TCP/ IP)]のチェックボックスが外れている場合、チェックを付けてからIPアドレスの設定 してください。

#### <PROSetがインストールされていない場合>

- (1) デバイスマネージャを起動する。
- (2) ネットワークアダプタを展開し、[Intel(R) PRO/1000 82566DM-2 Gigabit Network Connection]または[Intel(R) PRO/1000 PL Network Connection] をダブルクリックする。

ネットワークアダプタのプロパティのダイアログボックスが表示されます。

- (3) [詳細設定]タブをクリックし、[リンク速度とデュプレックス]をハブの設定値 と同じ値に設定する。
- (4) ネットワークアダプタのプロパティのダイアログボックスの[OK]をクリック する。

以上で完了です。

<PROSetがインストールされている場合>

- (1) デバイスマネージャを起動する。
- (2) ネットワークアダプタを展開し、[Intel(R) PRO/1000 82566DM-2 Gigabit Network Connection]または[Intel(R) PRO/1000 PL Network Connection] をダブルクリックする。

ネットワークアダプタのプロパティのダイアログボックスが表示されます。

- (3) [リンク速度]タブをクリックし、[速度とデュプレックス]をハブの設定値と同 じ値に設定する。
- (4) ネットワークアダプタのプロパティのダイアログボックスの[OK]をクリック する。

以上で完了です。

また、必要に応じてプロトコルやサービスの追加/削除をしてください。[ネットワー ク接続]からローカルエリア接続のプロパティダイアログボックスを表示させて行 います。

ⓦ サービスの追加にて、[ネットワークモニタ] を追加することをお勧めし ます。 [ネットワークモニタ] は、[ネットワークモニタ] をインストールしたコ .<br>ンピュータが送受信するフレーム(またはパケット)を監視することが できます。ネットワーク障害の解析などに有効なツールです。インス トールの手順は、この後の「障害処理のためのセットアップ」を参照し てください。 ⓦ 残り1つのネットワークポートは「管理用ポート」です。このポートに 関するセットアップについては、「EXPRESSBUILDER」DVD内にある オンラインドキュメント「EXPRESSSCOPEエンジン 2ユーザーズガイ ド」を参照してください。 ヒント

- 26. [48ページ](#page-47-0)[~50ページ](#page-49-0)を参照して、オプションのデバイスでドライバをインストー ルしていないものがある場合は、それぞれを確実にインストールする。
- 27. [51ページ](#page-50-0)の「障害処理のためのセットアップ」を参照してセットアップをする。
- 28. [58ページ](#page-57-0)を参照してシステム情報のバックアップをとる。
- 以上でシームレスセットアップを使ったセットアップは完了です。

### <span id="page-47-0"></span>アダプタフォルトトレランス(AFT)/アダプティブロードバラン シング(ALB)のセットアップ

アダプタフォルトトレランス(AFT)とは、複数のアダプタでグループを作り、使用されている アダプタに障害が発生した場合自動的にグループ内の他のアダプタに処理を移行させるもの です。また、アダプティブロードバランシング(ALB)とは複数のアダプタでグループを作り、 サーバから送受信パケットをグループすべてのアダプタから行うことにより、スループットを 向上させるものです。この機能はAFT機能を含んでいます。

AFT/ALB機能を使用する場合は、以下の手順に従ってセットアップしてください。

- 1. デバイスマネージャより、ネットワークアダプタのプロパティを開く。
- 2. チーム化のタグを選択し、「その他のアダプタとチーム化する」にチェックを入れ、 [新規チーム]をクリックする。
- 3. チームの名前を入力後、[次へ]をクリックする。
- 4. チームに含めるアダプタをチェックし、[次へ]をクリックする。
- 5. チームモードの選択で、「アダプタフォルトトレランス」、「アダプティブロードバ ランシング」のいずれかを選択し、[次へ]をクリックする。
- 6. [完了]をクリックする。
- 7. デバイスマネージャより、上記で設定したチーム名のデバイスのプロパティを開 く。「設定」のタグを選択し、[チームの編集]をクリックする。
- 8. チーム内のアダプタで、プライマリに設定する場合、アダプタを選択し、「プライ マリの設定」をクリックする。

チーム内のアダプタで、セカンダリに設定する場合、アダプタを選択し、「セカンダ リの設定」をクリックしてください。

両方の設定が終了した場合、[OK]をクリックして画面を閉じてください。

設定が適用されているかの確認は以下の手順を実施してください。

論理アダプタのプロパティを開き、[設定]タブを選択し[チーム内のアダプタ]の各ア ダプタにプライマリ又はセカンダリが表示されているので、表示されていることを 確認する。

9. 「スイッチのテスト」をクリック後、スイッチのテスト画面が表示されたら、「テス トの実行」をクリックして実行する。

実行結果、問題なしのメッセージが表示されれば、テスト完了です。

- $\blacksquare$ AFT/ALBのセットアップは、ドライバインストール後、必ず再起動し 重要た後に行う必要があります。 ⓦ アダプタフォルトトレランス(AFT)のグループとして指定するアダプタ は、同一ハブ、異なるハブのどちらの接続でも使用できますが、異なる ハブに接続する場合は、すべて同一LAN(同一ネットワーク)上に存在 する必要があるため、カスケード接続にしてください。
	- ⓦ アダプティブロードバランシング(ALB)を使用する場合は、スイッチン グハブにのみ接続できます。
	- ⓦ マザーボードまたはオプションのネットワークカードを交換する場合 は、必ずチームを削除し、交換後にチームを再作成してください。

## オプションのネットワークボードのドライバ

オプションのネットワークボード(N8104-88/109/115/122/125/126)を使用する場合につ いて説明します。

「N8104-88/109/115/122/125/126」を使用する場合は、「EXPRESSBUILDER」DVDに 格納されているドライバをインストールしてください。

「N8104-109/115/122/125/126」の場合

「¥005¥win¥winnt¥dotnet¥dl3¥pro1000¥win32」

#### 「N8104-88」の場合

「¥005¥win¥winnt¥dotnet¥dl3¥pro100¥win32」

「N8104-123A」のネットワークボードを使用する場合は、添付されているCDかFDに格納さ れているドライバを使用してください。なお、インストール手順が不明な場合は、添付されて いるネットワークドライバのインストール手順を参照してください。

#### <オプションボード用ネットワークドライバのインストール>

オプションのネットワークボード(N8104-88/109/115/122/125/126)を使用する場合は、 下記のインストール方法に従ってドライバのインストールをしてください。

- 1. デバイスマネージャを起動する。
- 2. [ネットワークアダプタ]→[Intel(R) PRO/1000~]をダブルクリックする。

[Intel(R) PRO/1000~]ダイアログボックスが表示されます。

[?その他のデバイス]→[?イーサネットコントローラ]がある場合は[?イーサ <u>ピント</u> | ネットコントローラ]をダブルクリックしてください。

3. [ドライバ]タブを選択し、[ドライバの更新]をクリックする。

[ハードウェアの更新ウィザード]が表示されます。

- 4. [いいえ、今回は接続しません]を選択して、[次へ]をクリックする。
- 5. [一覧または特定の場所からインストールする(詳細)]を選択し、[次へ]をクリッ クする。
- 6. [次の場所で最適のドライバを検索する]を選択し、[次の場所を含める]にチェック を入れ、

「N8104-109/115/122/125/126」の場合 [¥005¥win¥winnt¥dotnet¥dl3¥pro1000¥win32]

「N8104-88」の場合 [¥005¥win¥winnt¥dotnet¥dl3¥pro100¥win32]

と入力し、[次へ]をクリックする。

ドライバの検索が開始され、検索後にインストールが始まります。しばらくすると [ハードウェアの更新ウィザードの完了]画面が表示されます。

7. [完了]をクリックする。

以上で完了です。

## グラフィックスアクセラレータドライバ

標準装備のグラフィックスアクセラレータドライバは、EXPRESSBUILDERから「システムの アップデート」を実行するとインストールされます。

カスタムインストールモデル、またはシームレスセットアップを実施した場合は、自動的にイ ンストールされています。

ドライバを個別に再インストールしたいときは、次の手順に従ってください。

1. 「EXPRESSBUILDER」DVDを光ディスクドライブにセットする。

オートランで起動するメニューが表示されたら、メニュー画面を閉じてください。

- 2. スタートメニューから「プログラム] [アクセサリ]の順でポイントし、[エク スプローラ] をクリックする。
- 3. 「¥005¥win¥winnt¥dotnet¥video」ディレクトリ内の[setup.exe]アイコンを ダブルクリックする。

メッセージにしたがってインストール作業を進めてください。途中、「デジタル署名 が見つかりません。」というメッセージが表示された場合は、[はい]をクリックし、 インストールを続けてください。

4. 「EXPRESSBUILDER」DVDを光ディスクドライブから取り出し、システムを再 起動する。

以上で完了です。

### SCSIコントローラ(N8103-75/95)のドライバ

本体装置へSCSIコントローラ(N8103-75/95)を追加接続すると、OSのプラグアンドプレイ 機能が動作し、ドライバが自動でインストールされますが、その後ドライバのアップデートが 必要です。 EXPRESSBUILDERから「システムのアップデート」を実行してドライバをインストールして

ください。

### SCSIコントローラ(N8103-107)を追加接続する場合

本体装置へSCSIコントローラ(N8103-107)を追加接続すると、OSのプラグアンドプレイ機能 が動作しますが、ドライバは自動インストールされません。接続後、EXPRESSBUILDERから 「システムのアップデート」を実行してドライバをインストールしてください。

### <span id="page-49-0"></span>SASコントローラ(N8103-104)を追加接続する場合

本体装置へSASコントローラ(N8103-104)を追加接続すると、OSのプラグアンドプレイ機能 が動作しますが、ドライバは自動インストールされません。接続後、EXPRESSBUILDERから 「システムのアップデート」を実行してドライバをインストールしてください。

# <span id="page-50-0"></span>**障害処理のためのセットアップ**

障害が起きたとき、より早く、確実に障害から復旧できるように、あらかじめ次のようなセッ トアップをしておいてください。

> ここではWindows Server 2003 の場合を例にして手順を示していますが、 Windows Server 2003 x64 Editionsでも同様の手順でセットアップしてくださ い。 ヒント

## メモリダンプ(デバッグ情報)の設定

本体内のメモリダンプ(デバッグ情報)を採取するための設定です。

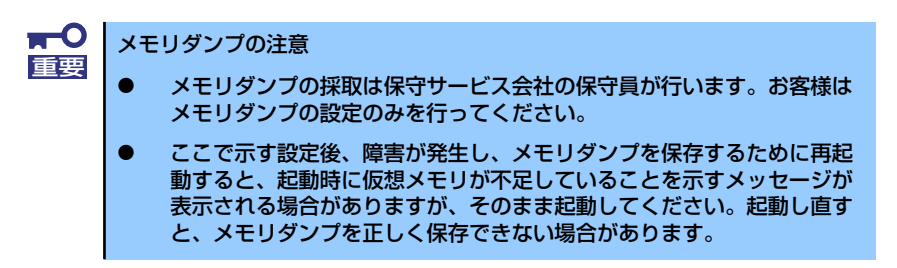

次の手順に従って設定します。

- 1. スタートメニューから[コントロールパネル]を選択し、[システム]をクリックする。 [システムのプロパティ] ダイアログボックスが表示されます。
- 2. [詳細設定]タブをクリックする。
- 3. [起動と回復]ボックスの [設定] をクリックする。

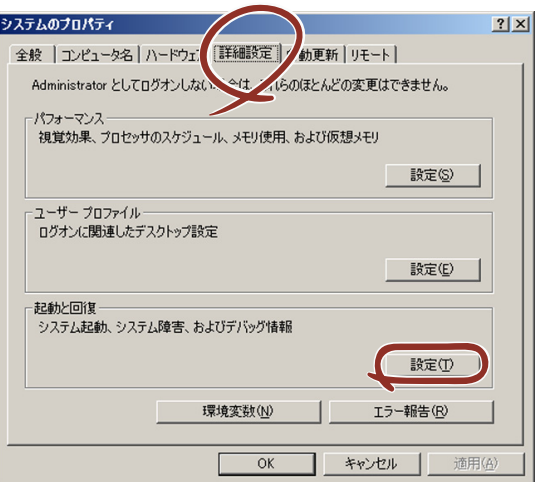

4. ダンプファイルのテキストボックスにデバッグ情報を書き込む場所を入力する。 <Dドライブに「MEMORY.DMP」というファイル名で書き込む場合>

#### D:¥MEMORY.DMP

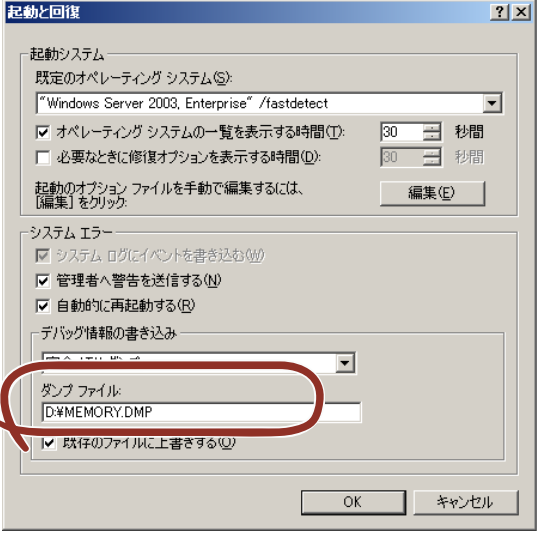

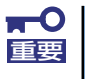

Windows Server 2003 x64 Editionsの場合

- デバッグ情報の書き込みは [完全メモリダンプ] を指定することを推奨 します。ただし、搭載メモリサイズが2GBを超える場合は、[完全メモ リダンプ]を指定することはできません(メニューに表示されません)。 その場合は、[カーネルメモリダンプ]を指定してください。
- 本装置に搭載しているメモリサイズ+1MB以上の空き容量のあるドライ ブを指定してください。
- メモリ増設により搭載メモリサイズが2GBを超える場合は、メモリ増設 前にデバッグ情報の書き込みを[カーネルメモリダンプ]に変更してく ださい。また、メモリ増設により採取されるデバッグ情報(メモリダン プ)のサイズが変わります。デバッグ情報(メモリダンプ)の書き込み先ド ライブの空き容量を確認してください。

Windows Server 2003の場合

- デバッグ情報の書き込みは [完全メモリダンプ] を指定することを推奨 します。ただし、搭載メモリサイズが2GBを超える場合は、[完全メモ リダンプ]を指定することはできません(メニューに表示されません)。 その場合は、[カーネルメモリダンプ]を指定してください。
- 本装置に搭載しているメモリサイズ+12MB以上(メモリサイズが2GB を超える場合は、2048MB+12MB以上)の空き容量のあるドライブを 指定してください。
- メモリ増設により搭載メモリサイズが2GBを超える場合は、メモリ増設 前にデバッグ情報の書き込みを[カーネルメモリダンプ]に変更してく ださい。また、メモリ増設により採取されるデバッグ情報(メモリダン プ)のサイズが変わります。デバッグ情報(メモリダンプ)の書き込み先ド ライブの空き容量を確認してください。

5. [パフォーマンス]ボックスの [設定]をクリックする。

[パフォーマンスオプション]ウィンドウが表示されます。

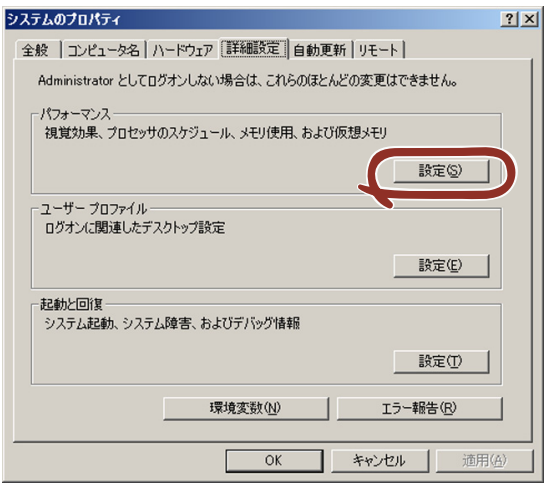

6. [パフォーマンスオプション]ウィンドウの[詳細設定]タブをクリックする。

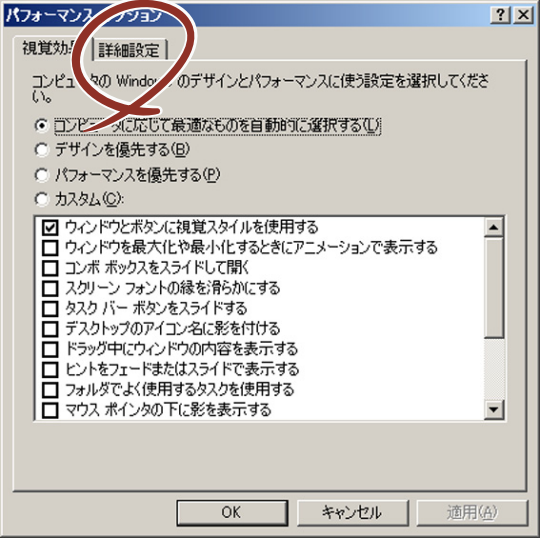

7. 「仮想メモリ]ポックスの「変更]をクリックする。

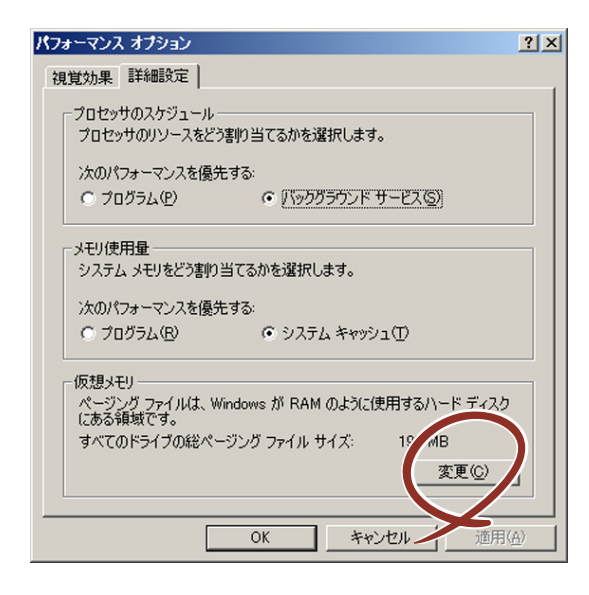

8. [選択したドライブのページングファイルサイズ]ボックスの[初期サイズ]を[す べてのドライブの総ページング ファイルサイズ]ボックスに記載されている推奨値 以上に変更し、[設定]をクリックする。

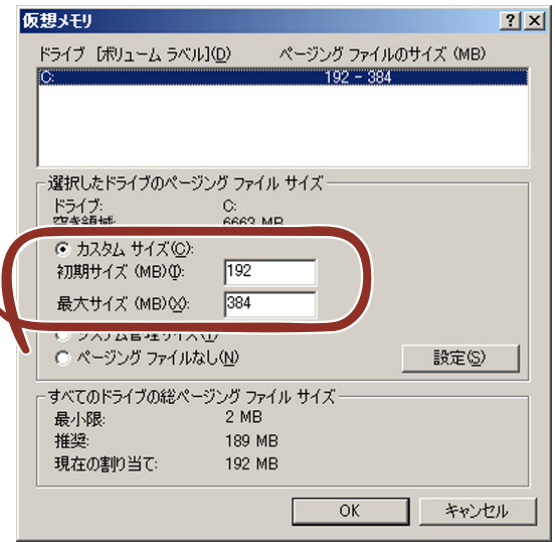

- $\blacksquare$ ● 上記ページングファイルサイズはデバッグ情報(ダンプファイル)採取 重要のための推奨サイズです。ブートボリュームには、ダンプファイルを格 納するのに十分な大きさの初期サイズを持つページングファイルが必要 です。また、ページングファイルが不足すると仮想メモリ不足により正 確なデバッグ情報を採取できない場合があるため、システム全体で十分 なページングファイルサイズを設定してください。
	- 「推奨値」については、インストレーションサプリメントガイドの「注 意事項」の「システムパーティションのサイズについて」の項を参照し てください。
	- ⓦ メモリを増設した際は、メモリサイズに合わせてページングファイルを 再設定してください。

9. [OK] をクリックする。

設定の変更内容によってはシステムを再起動するようメッセージが表示されます。 メッセージに従って再起動してください。

## ワトソン博士の設定

Windowsワトソン博士はアプリケーションエラー用のデバッガです。アプリケーションエ ラーを検出するとシステムを診断し、診断情報(ログ)を記録します。診断情報を採取できる よう次の手順に従って設定してください。

- 1. スタートメニューの [ファイル名を指定して実行] をクリックする。
- 2. [名前]ボックスに「drwtsn32.exe」と入力し、[OK]をクリックする。

[Windowsワトソン博士]ダイアログボックスが表示されます。

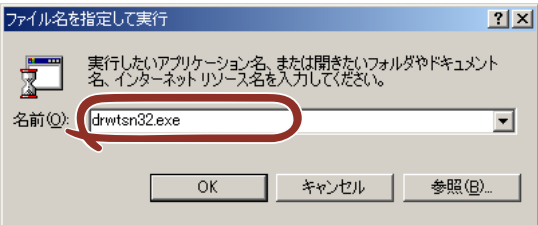

3. [ログファイルパス]ボックスに診断情報の保存先を指定する。

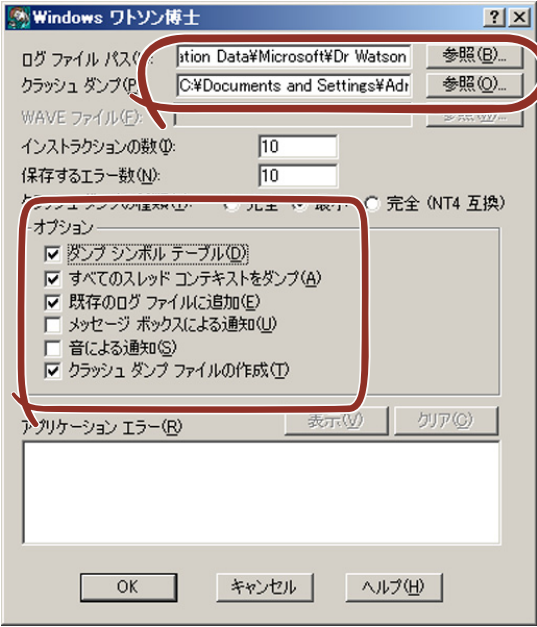

「DRWTSN32.LOG」というファイル名で保存されます。

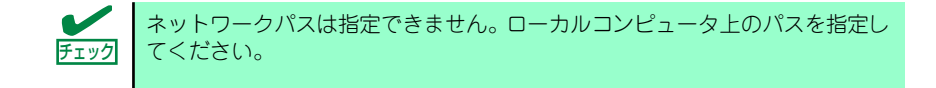

4. 「クラッシュダンプ】ボックスにクラッシュダンプファイルの保存先を指定する。

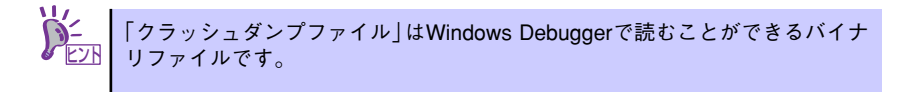

- 5. 「オプション】ボックスにある次のチェックボックスをオンにする。
	- ダンプシンボルテーブル
	- すべてのスレッドコンテキストをダンプ
	- 既存のログファイルに追加
	- クラッシュダンプファイルの作成

それぞれの機能の説明についてはオンラインヘルプを参照してください。

6. [OK]をクリックする。

### ネットワークモニタのインストール

ネットワークモニタを使用することにより、ネットワーク障害の調査や対処に役立てることが できます。ネットワークモニタを使用するためには、インストール後、システムの再起動を行 う必要がありますので、障害が発生する前にインストールしておくことをお勧めします。

1. スタートメニューから [設定] をポイントし、[コントロールパネル]をクリック する。

「コントロールパネル]ダイアログボックスが表示されます。

2. [プログラムの追加と削除]アイコンをダブルクリックする。

「プログラムの追加と削除]ダイアログボックスが表示されます。

3. [Windows コンポーネントの追加と削除]をクリックする。

[Windows コンポーネント ウィザード]ダイアログボックスが表示されます。

- 4. コンポーネントの[管理とモニタ ツール]を選択し、[詳細]をクリックする。 [管理とモニタ ツール]ダイアログボックスが表示されます。
- 5. 管理とモニタ ツールのサブコンポーネントの[ネットワーク モニタ ツール] チェックボックスをオンにして[OK]をクリックする。
- 6. [Windows コンポーネント ウィザード]ダイアログボックスに戻りますので、 [次へ]をクリックする。
- 7. ディスクの挿入を求めるメッセージが表示された場合は、要求されたCD-ROMを 光ディスクドライブにセットして [OK] をクリックする。

ディスクの挿入を求めるメッセージは"Service Pack 1 CD-ROMラベルの付い たCD"と表示される場合がありますが、Windows Server 2003 R2をご使用の 場合は、"Windows Server 2003 R2 DISC 1"を光ディスクドライブにセットし てください。 ヒント

8. [Windows コンポーネント ウィザード]ダイアログボックスの「完了]をクリッ クする。

- 9. [プログラムの追加と削除]ダイアログボックスの [閉じる]をクリックする。
- 10. [コントロールパネル] ダイアログボックスを閉じる。

ネットワークモニタは、スタートメニューから [プログラム]→ [管理ツール]を ポイントし、「ネットワークモニタ」をクリックすることにより、起動することがで きます。操作の説明については、オンラインヘルプを参照してください。

# **管理ユーティリティのインストール**

添付の「EXPRESSBUILDER」DVDには、監視用の「ESMPRO/ServerAgent」および管理用 の「ESMPRO/ServerManager」などが収録されています。ESMPRO/ServerAgentは、シー ムレスセットアップで自動的にインストールすることができます。

「スタート]メニューの「プログラム]やコントロールパネルにインストールしたユーティリ ティのフォルダがあることを確認してください。シームレスセットアップの設定でインストー ルしなかった場合は、第3編の「ソフトウェア編」を参照して個別にインストールしてください。

> ユーティリティには、ネットワーク上の管理PCにインストールするものもあ ┗ノロ | ります。詳しくは第3編の | ソフトウェア編」を参照してください。

# **システムのアップデート**

「システムのアップデート」は、シームレスセットアップで自動的に実施されます。 システムのアップデートは次のような場合に、「EXPRESSBUILDER」DVDに収録されている 各OSのインストレーションサプリメントガイドを参照して実施してください。

- システム構成を変更(内蔵オプションの追加など)した場合
- Windowsシステムを修復(修復セットアップなど)した場合
- バックアップツールを使用してシステムをリストアした場合 (サービスパック関連のExpress5800用差分モジュールを適用したシステムの場合は、再 度RURのフロッピーディスクまたはRUR CD-ROMを使用してExpress5800用差分モ ジュールを適用してください。このときサービスパックを再適用する必要はありません。)

# <span id="page-57-0"></span>**システム情報のバックアップ**

システムのセットアップが終了した後、オフライン保守ユーティリティを使って、システム情 報をバックアップすることをお勧めします。

システム情報のバックアップがないと、修理後にお客様の装置固有の情報や設定を復旧(リス トア)できなくなります。次の手順に従ってバックアップをとってください。

- 1. 3.5インチフロッピーディスクを用意する。
- 2. 「EXPRESSBUILDER」DVDを本体装置の光ディスクドライブにセットして、再 起動する。

EXPRESSBUILDERから起動して「Boot Selection」メニューが表示されます。

- 3. [Tool menu(Normal mode)]-[Japanese]-[Maintenance Utility]を選択する。
- 4. 「システム情報の管理】から「退避」を選択する。

以降は画面に表示されるメッセージに従って処理を進めてください。

# **応用セットアップ**

システムの環境やインストールしようとするオペレーティングシステムによっては、特殊な手 順でセットアップしなければならない場合があります。

## シームレスセットアップ未対応の大容量記憶装置コントローラ を利用する場合

最新のRAIDコントローラなど、本装置に添付の「EXPRESSBUILDER」DVDに対応していな い大容量記憶装置コントローラが接続されたシステムにおいて、OSの再インストールなどを する場合は、次の手順でセットアップしてください。

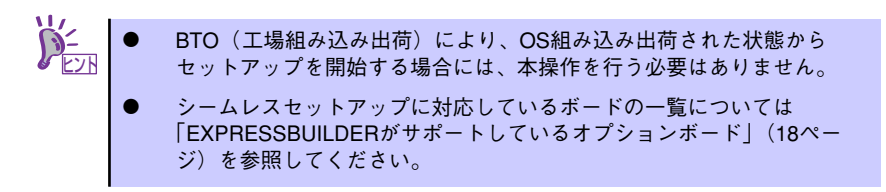

1. セットアップしようとする大容量記憶装置コントローラの説明書を準備する。

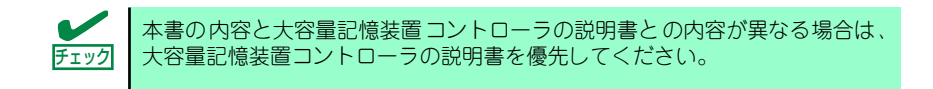

2. RAIDコントローラの場合は、コントローラの説明書に従ってRAIDシステムの設 定を行う。

RAID設定の不要な大容量記憶装置コントローラの場合は、手順3へ進んでください。

- 3. 「EXPRESSBUILDER」DVDからシステムを起動させる。
- 4. [EXPRESSBUILDERにドライバをロードする]を選択し、[次へ]をクリックする。

「ドライバのロード」画面で大容量記憶装置用OEM-DISKをセットして [実行する]を クリックする。

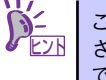

このオプションを選択することで、CD-ROMまたはフロッピーディスクで提供 されているドライバを読み込ませて、シームレスセットアップを進めることが できます。

- 5. 以下の設定でシームレスセットアップを実行する。
	- RAIDの設定画面が表示された場合は、[論理ディスクの作成をスキップする] をチェックする
	- アプリケーションの設定で[大容量記憶装置用OEM-Diskの適用]を追加する

このオプションを選択することで、フロッピーディスクで提供されているドラ <u>L2N |</u> イバを読み込ませて、シームレスセットアップを進めることができます。

6. シームレスセットアップの途中で [大容量記憶装置用ドライバ]をコピーする。

大容量記憶装置コントローラに添付されているCD-ROMまたはフロッピーディス クをセットし、以降は画面のメッセージに従って操作してください。

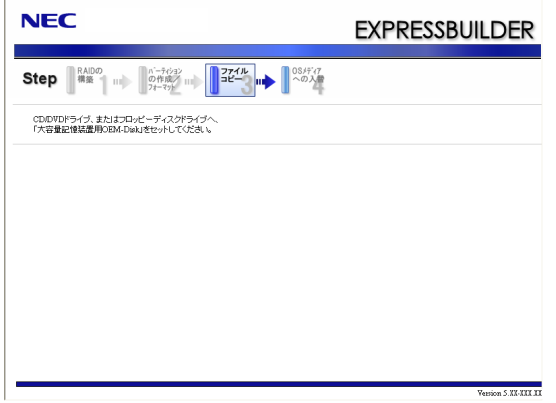

# マニュアルセットアップ

マニュアルセットアップについて説明します。

#### Windows Server 2003 x64 Editionsの場合

オペレーティングシステムのインストールは、マニュアルセットアップを使用します。 マニュアルセットアップでWindows Server 2003 x64 Editionsをインストールする方法につ いては、「EXPRESSBUILDER」DVDに格納されているオンラインドキュメント「Microsoft Windows Server 2003 R2 x64 Editionsインストレーションサプリメントガイド」を参照し てください。また、あらかじめEXPRESSBUILDERから、「OEM-Disk」を作成しておいてく ださい。

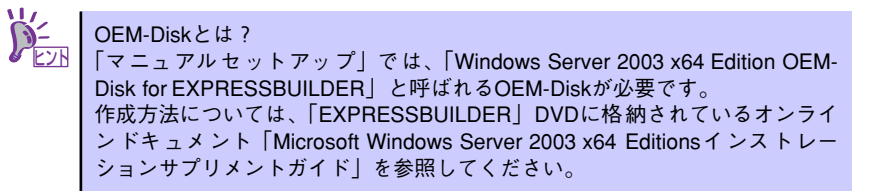

#### Windows Server 2003の場合

本装置へのオペレーティングシステムのインストールは、シームレスセットアップを使用する ことをお勧めしていますが、特殊なインストールに対応する場合、マニュアルセットアップが 必要になることがあります。

シームレスセットアップを使わずにWindows Server 2003をインストールする方法について は、EXPRESSBUILDERに格納されているオンラインドキュメント「Microsoft Windows Server 2003 インストレーションサプリメントガイド」を参照してください。また、あらか じめEXPRESSBUILDERから「OEM-Disk」を作成しておいてください。

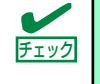

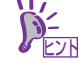

OEM-Diskとは?

シームレスセットアップを使わずに再セットアップするときの手順「マニュアル セットアップ」では、「Windows Server 2003 OEM-Disk for EXPRESSBUILDER」 と呼ばれるOEM-Diskが必要です。 「Windows Server 2003 OEM-Disk for EXPRESSBUILDER」には、Windows Server 2003のインストールで必要となるRAIDコントローラやSCSIコントローラのドラ イバなどが含まれています。 作成方法については、「EXPRESSBUILDER」DVDに格納されているオンライン ドキュメント「Microsoft Windows Server 2003 インストレーションサプリメント ガイド」を参照してください。

## 論理ドライブが複数存在する場合の再セットアップ手順

再セットアップをはじめる前に、万一の場合に備えて必ずデータのバックアップを行ってくだ さい。

#### 再セットアップ手順

- 1. 本書および「インストレーションサプリメントガイド」の手順に従ってマニュアル セットアップを開始する。
- 2. 次のメッセージが表示されたら、OSをセットアップしたいパーティションを選択 する。

```
次の一覧には、このコンピュータ上の既存のパーティションと未使用の
領域が表示されています。
上下の方向キーを使って、一覧からパーティションを選択してください。
```
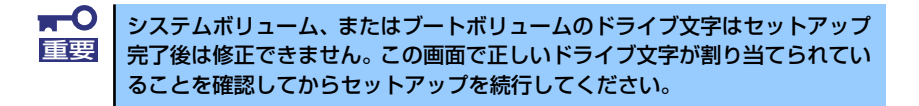

3. 本書および「インストレーションサプリメントガイド」の手順に従ってマニュアル セットアップを続行する。

以上で完了です。

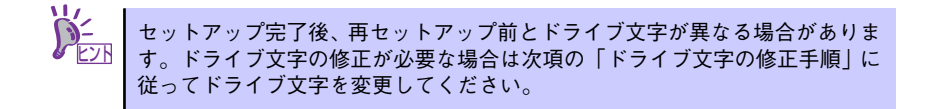

#### ドライブ文字の修正手順

以下の手順では、システムボリューム、またはブートボリュームのドライブ文字は変更できま せん。ご注意ください。

- 1. スタートメニューから[マイコンピュータ]を右クリックし、[管理]を選択して[コン ピュータの管理]を起動する。
- 2. 左側のウィンドウの中から、[ディスクの管理]を選択する。
- 3. ドライブ文字を変更したいボリュームを選択して右クリックし、[ドライブ文字と パスの変更]を選択する。
- 4. [変更]をクリックする。
- 5. [次のドライブ文字を割り当てる]をクリックし、割り当てたいドライブ文字を選択 する。
- 6. [OK]をクリックする。
- 7. 以下の確認メッセージが表示されたら、[はい]をクリックする。

ボリュームのドライブ文字を変更すると、プログラムが動作しないことが あります。このドライブ文字を変更しますか?

8. [コンピュータの管理]を終了する。

以上で完了です。

# **Linuxのセットアップ**

ハードウェアのセットアップ完了後、Linux(「Red Hat Enterprise Linux 5 Server」、「Red Hat Enterprise Linux ES 4」または「MIRACLE LINUX V4.0」)のインストールを行います。

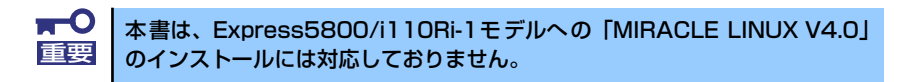

#### セットアップを始める前に - 購入時の状態について -

セットアップを始める前に次の点について確認してください。

本装置のハードウェア構成(ハードディスクのパーティションサイズも含む)やハードディス クにインストールされているソフトウェアの構成は、購入時のお客様によるオーダーによって 異なります。下図は、BTO(工場組み込み出荷)を指定して購入された場合の、標準的な本装置 のハードディスク構成について図解しています。

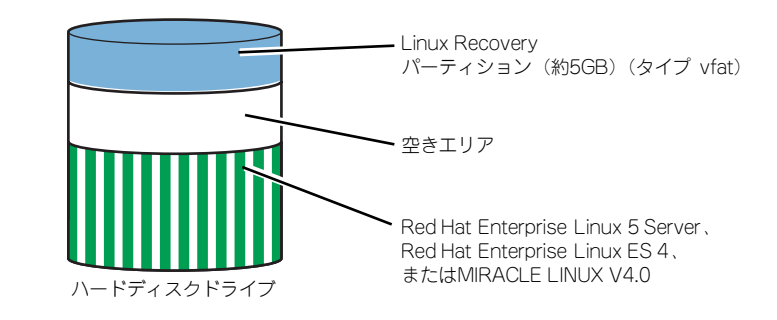

#### Linux Recoveryパーティションについて

Linux Recoveryパーティションには、インストールディスクのISOフォーマットイメージファ イル等、Linuxのシームレスセットアップで必要となるモジュールが格納されます。

#### BTO(工場組み込み出荷)時の初期設定

BTO(工場組み込み出荷)を指定して購入された本装置のハードディスクは、お客様がすぐに使 えるようにパーティションの設定から、OS、各種アプリケーションなどがすべてインストー ルされています。

Linuxサービスセットに添付される「初期設定および関連情報について」を参照し、Linuxの初 期導入設定を行ってください。

#### 再セットアップ(Linuxサービスセットを購入された場合)

Linuxサービスセットを購入されたお客様が、パーティション構成の変更などを行うためにOS を再インストールする場合は、「EXPRESSBUILDER」DVDが提供する自動セットアップユー ティリティ「シームレスセットアップ」を使用してください。シームレスセットアップでは、 初めにセットアップに必要な情報を選択・入力すると、後は簡易的な操作でBTO(工場組み込 み出荷)時の状態に復元することができます。

#### 未インストールからのセットアップ・再セットアップ

Linuxサービスセットを購入された場合は、Linuxが未インストールの状態から「シームレス セットアップ」を使用することができます。パッケージの変更などを行うためにBTO(工場 組み込み出荷)時と異なる設定で再セットアップを行う場合は、「EXPRESSBUILDER」DVD に格納されているオンラインドキュメントの「Red Hat Enterprise Linux 5 Server インスト レーションサプリメントガイド」、「Red Hat Enterprise Linux 4 インストレーションサプリメ ントガイド」または「MIRACLE LINUX V4.0 インストレーションサプリメントガイド」を参 照し、「マニュアルセットアップ」を行ってください。

# **シームレスセットアップ**

EXPRESSBUILDERの「シームレスセットアップ」ユーティリティを使ってインストールしま す。「シームレスセットアップ」とは、Linuxサービスセットを購入されたお客様向けに提供す るLinux簡易インストーラのことです。「シームレスセットアップ」では、初めにセットアップ に必要な情報を選択・入力すると、RAIDの設定から、OS(「Red Hat Enterprise Linux 5 Server」、「Red Hat Enterprise Linux ES 4」または「MIRACLE LINUX V4.0」)のインストー ル、各種アプリケーションのインストールまでを、簡易的な操作でBTO(工場組み込み出荷)時 の状態に復元することができます。パーティション構成の変更などを行うためにOSを再イン ストールする場合は、シームレスセットアップを使用してください。煩雑なインストールをこ の機能が代わって行います。

> $\blacksquare$ シームレスセットアップを実施する前に、必ず必要なデータのバックアップを 重要 とってください。

ⓦ シームレスセットアップでは、各OS用にドライバディスクを作成する 必要があります。別途ドライバディスク用に1.44MBフォーマット済み 空きフロッピーディスクを1枚ご用意ください。  $\overleftrightarrow{D}_{\overline{\text{Fyl}}}$ 

ⓦ シームレスセットアップでは、保存したパラメータファイルを使用した り、セットアップに必要なパラメータをパラメータファイルとしてフ ロッピーディスクに保存することができます。別途パラメータファイル 用に1.44MBフォーマット済み空きフロッピーディスクを1枚ご用意くだ さい。

## セットアップ前の確認事項について

シームレスセットアップを始める前に、ここで説明する注意事項について確認しておいてくだ さい。

### ディストリビューションについて

シームレスセットアップでは、以下のディストリビューションに対応しています。 購入されているLinuxサービスセットのディストリビューションを選択できます。

- ⓦ Red Hat Enterprise Linux 5 Server (x86)
- Red Hat Enterprise Linux 5 Server (EM64T)
- Red Hat Enterprise Linux ES 4 (x86)
- Red Hat Enterprise Linux ES 4 (EM64T)
- MIRACLE LINUX V4.0 Asianux Inside \*
- MIRACLE LINUX V4.0 Asianux Inside for x86-64 \*
	- \* Express5800/110Ri-1モデルのみサポート。Express5800/i110Ri-1 モデルは未サポート。

#### BIOSの設定について

Linuxをインストールする前にハードウェアのBIOS設定を確認してください。 144ページの「システムBIOS(SETUP)のセットアップ」を参照して必要な設定を行ってください。

#### 注意すべきハードウェア構成について

- ⓦ Linuxシステムをインストールしようとするハードディスクドライブのほかに別のハー ドディスクドライブを接続する場合は、Linuxをインストールした後に接続してくださ い。
- ⓦ オプションのRAIDコントローラに論理ドライブが作成されたハードディスクドライブ が接続されている場合、それらのハードディスクドライブを取り外してインストールを 実施してください。
- ⓦ 本装置の購入後にオプションの追加接続を行っている場合は、BTO(工場組み込み出荷) 時の状態に戻してインストールを実施してください。
- Linux OSが起動するハードディスクドライブおよび論理ドライブ("/"および"/boot" を配置するドライブ)に、2,097,152MB(2TB)以上の容量のものを使用することはでき ません。

#### デフォルト起動カーネルの設定について

シームレスセットアップでは、アーキテクチャがx86の場合、搭載メモリ容量にかかわらず hugememカーネルがインストールされます。搭載メモリ容量が16GB以上の場合は hugememカーネルが、16GB未満の場合はSMPカーネルが、デフォルト起動カーネルとして 設定されます。

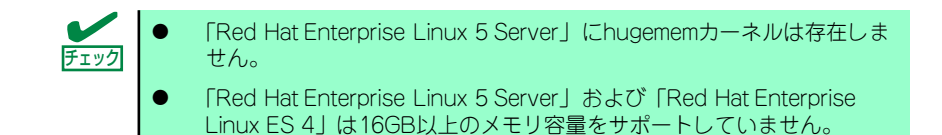

シームレスセットアップの実施後に、以下の条件で本装置のハードウェアを増設した場合は、 hugememカーネルをデフォルト起動カーネルに設定してください。

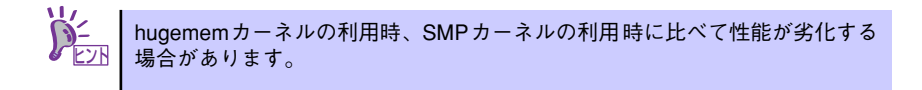

#### アーキテクチャがx86かつ搭載メモリ容量を16GB以上に増設した場合

以下のコマンドを入力し、hugememカーネルをGRUBのデフォルト起動カーネルに設定して ください。

[MIRACLE LINUX V4.0]

# grubby --set-default=/boot/vmlinuz-2.6.9-42.7AXhugemem

#### カーネル(EM64T/x86-64)について

アーキテクチャがEM64T/x86-64の場合、本体装置のプロセッサ(CPU)とカーネルの組み合 わせにより、ごくまれにシステムストールやリブートが発生する場合があります。 本現象は、以下のカーネルで修正されておりますのでシームレスセットアップ後に、以下の バージョンのカーネルをインストールしてください。

[Red Hat Enterprise Linux 5 Server (EM64T)]および[Red Hat Enterprise Linux ES 4 (EM64T)]

ⓦ 本現象は発生しません。

[MIRACLE LINUX V4.0 for x86-64]

ⓦ 2.6.9-42.18AX以降

Linuxサービスセットをご購入のお客様につきましては、カーネルアップデートモジュールを 「PP・サポートサービス」のWebサイトに公開しております。

## セットアップの流れ

シームレスセットアップの流れを図に示します。

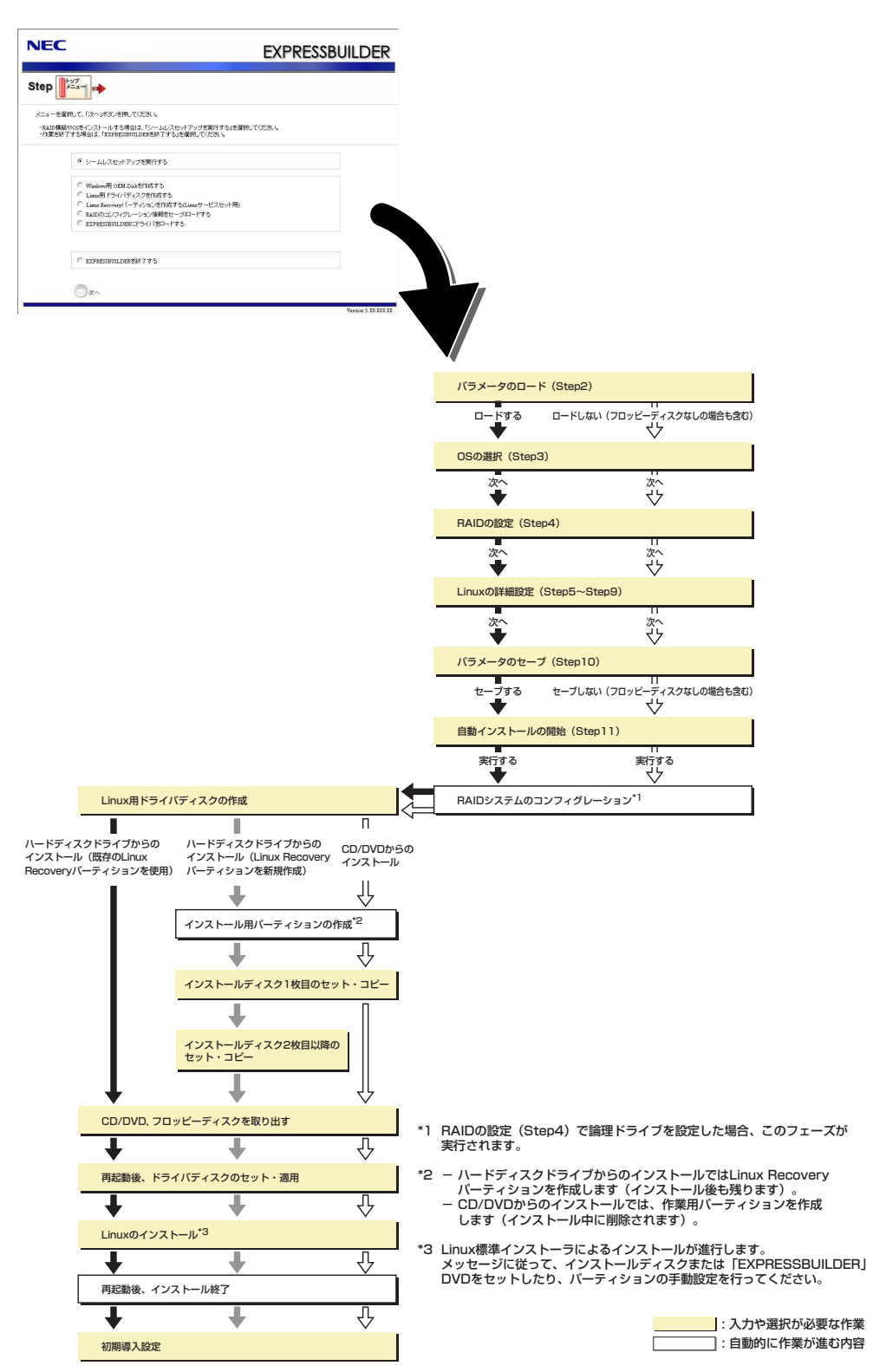

## セットアップの手順

Linuxのインストールを行うには以下のインストール対象のOSのインストールディスクが必 要です。

「ハードディスクからのインストール」を選択し、既存のLinux Recoveryパーティションを使 用してインストールする場合は、インストールディスクは不要です。

- ⓦ Red Hat Enterprise Linux 5.1 Server (x86) Install Disc 1~5または、Red Hat Enterprise Linux 5.1 Server (x86) Install DVD
- ⓦ Red Hat Enterprise Linux 5.1 Server (EM64T) Install Disc 1~6または、Red Hat Enterprise Linux 5.1 Server (EM64T) Install DVD
- ⓦ Red Hat Enterprise Linux ES 4.6 (x86) Install Disc 1~5または、Red Hat Enterprise Linux ES 4.6 (x86) Install DVD
- ⓦ Red Hat Enterprise Linux ES 4.6 (EM64T) Install Disc 1~5または、Red Hat Enterprise Linux ES 4.6 (EM64T) Install DVD
- MIRACLE LINUX V4.0 SP2 インストールCD (1~2)
- ⓦ MIRACLE LINUX V4.0 for x86-64 SP2 インストールCD (1~3)

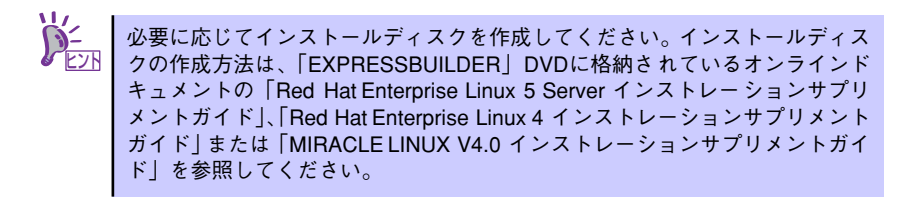

以下に、シームレスセットアップの手順を説明します。

- 1. 周辺装置、本装置の順に電源をONにしてください。
- 2. 本装置の光ディスクドライブに「EXPRESSBUILDER」DVDをセットしてくださ い。
- 3. DVDをセットしたら、リセットする(<Ctrl>+<Alt>+<Delete>キーを押す)か、電 源をOFF/ONして本装置を再起動してください。

DVDからEXPRESSBUILDERが起動します。

下のメニューが表示されたら、「Os installation \*\*\* default \*\*\*」を選択してくださ い。ここで選択しない場合は、自動でシームレスセットアップの流れに進みます。

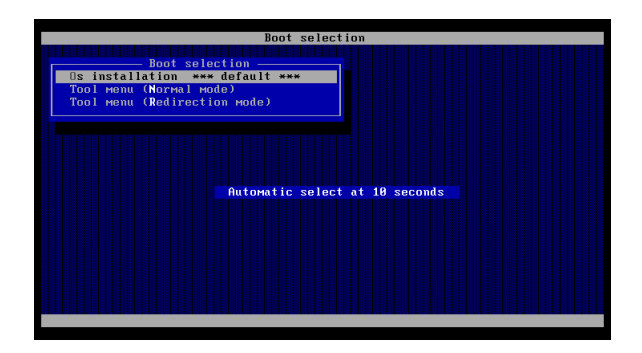

#### 4. トップメニューが表示されます。

「シームレスセットアップを実行する」を選択し、[次へ]をクリックしてください。

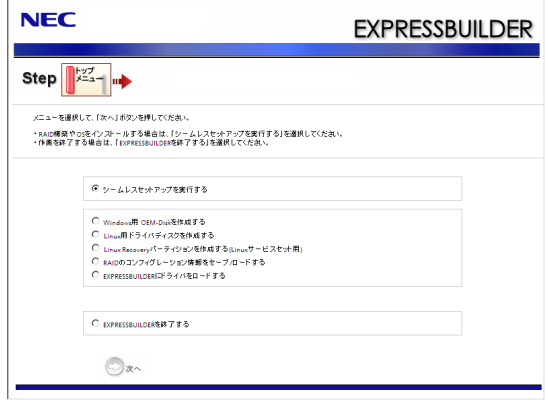

5. [パラメータのロード]画面が表示されます。

パラメータをロードする場合は「パラメータをロードする」を選択し、パラメータ の入ったフロッピーディスクをセットしてパラメータファイルのパスを入力してく ださい。パラメータのロード後、[次へ]をクリックしてください。

パラメータをロードしない場合は、「パラメータをロードしない」を選択して、「次へ ]をクリックしてください。

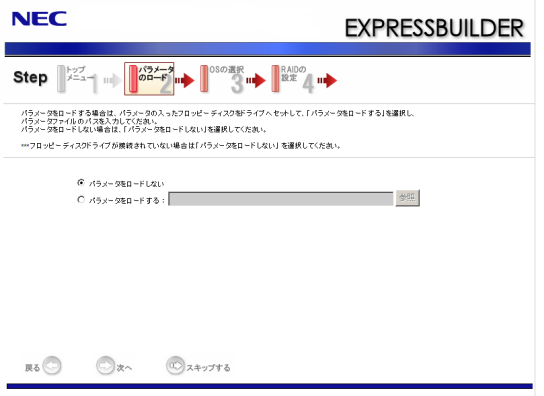

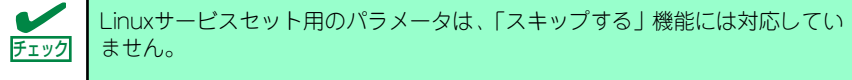

6. [OSの選択]画面が表示されます。

「Linuxをインストールする(Linuxサービスセット用)」を選択し、[次へ]をクリックし てください。

#### 7. [RAIDの設定]画面が表示されます。

設定内容を確認し、修正が必要な場合は「次の設定で論理ドライブを作成する」を選 択し、パラメータを設定してから、[次へ]をクリックしてください。

RAIDコントローラを使用していない場合や、既存の論理ドライブをそのまま使用す る場合は、「論理ドライブの作成をスキップする」を選択し、[次へ]をクリックして ください。

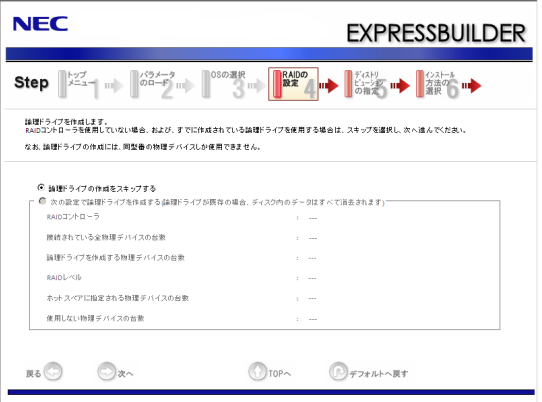

8. [ディストリビューションの指定]画面が表示されます。

インストールするディストリビューションをリストから選択し、シームレスセット アップ・インストールキーを入力してください。シームレスセットアップ・インス トールキーは、Linuxサービスセットに同梱されている「はじめにお読みください」 に記載されています。シームレスセットアップ・インストールキーの入力後、 [次へ]をクリックしてください。。

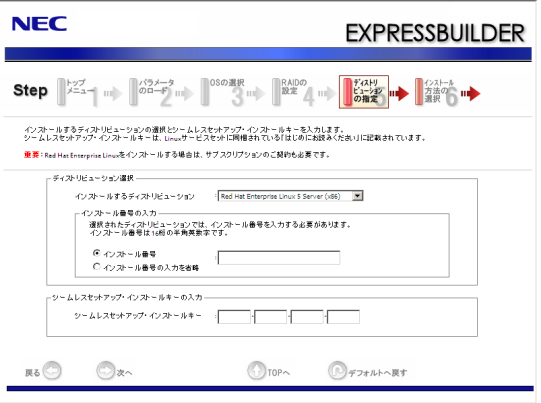

Linuxサービスセットについて

「Linuxサービスセット」は、Linux OS(ディストリビューション)とサポートサービ ス等を組み合わせ、エンタープライズシステムでLinuxをより安心してお使いいた だけるようにする製品です。システムの運用性・信頼性向上とシステム管理者の負 荷軽減の実現のために、下記の各種機能やサービスを提供しています。

- 設定時や障害時の問題解決を支援するサポートサービス
- 導入時の作業時間を大幅に削減するBTOインストール出荷
- 出荷対象のすべてのOS・サーバモデルで実機での動作評価を実施し、安心し て運用していただける環境を提供。さらに製品出荷後に公開された新しい カーネルについても評価情報・アップデート手順を提供。
- 障害の発生や予兆を早期に発見可能なサーバ稼動監視ツール

「Linuxサービスセット」の詳細については、以下のWebサイトをご覧ください。

http://www.nec.co.jp/linux/linux-os/

9. [インストール方法の選択]画面が表示されます。

「ハードディスクからのインストール」または「CD/DVDからのインストール」を選択 し、[次へ]をクリックしてください。

10. [パーティション・パッケージの設定]画面が表示されます。

パーティションの設定は、「BTO (工場組み込み出荷)時パターン1~3」、「手動で 設定する」から選択してください。swapパーティションのサイズを変更する場合 は、「搭載メモリから算出する」、「BTO出荷時の設定にする」、「サイズを指定す る」から選択してください。設定完了後、[次へ]をクリックしてください。

パッケージの選択はBTO(工場組み込み出荷)時の構成と同様になります。

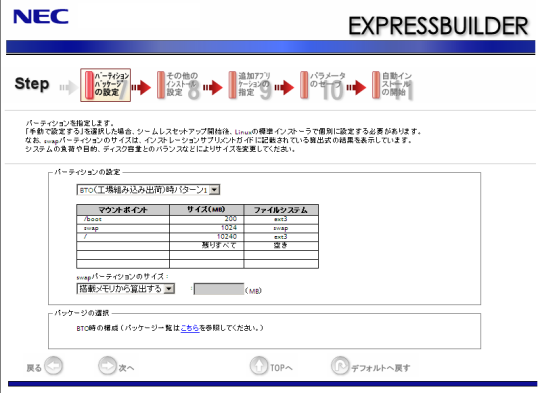

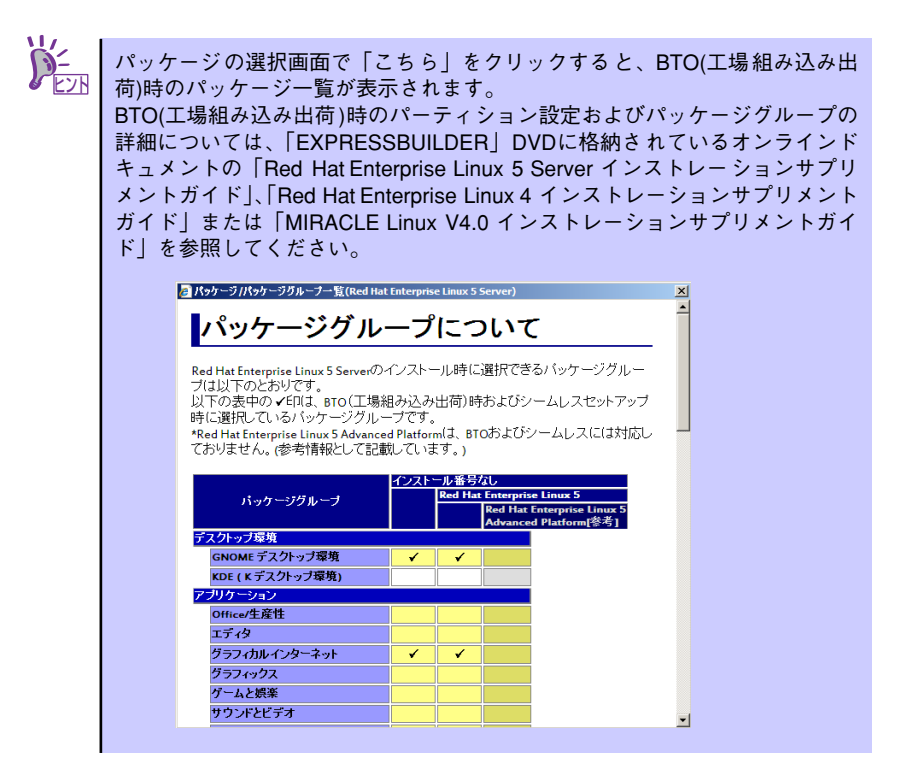

11. [その他のインストール設定]画面が表示されます。

rootパスワードを入力してください。rootパスワードは、6文字以上127文字以下で 設定します。rootパスワードを入力後、[次へ]をクリックしてください。

12. [追加アプリケーションの指定]画面が表示されます。

必要なアプリケーションを選択し、[次へ]をクリックしてください。

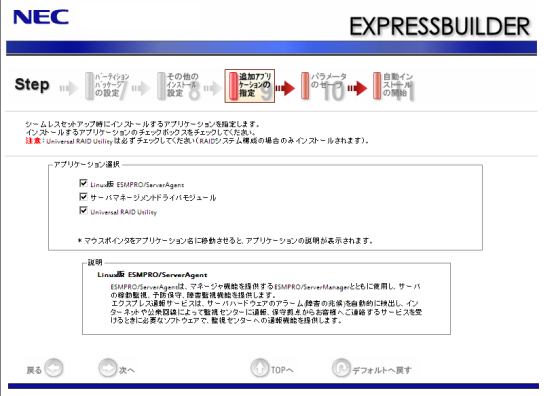

Universal RAID Utilityは必ず選択してください(RAIDシステム構成の場合 重要 のみインストールされます)。

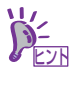

マウスポインタをアプリケーション名に移動させると、アプリケーションの説 明が表示されます。
13. [パラメータのセーブ]画面が表示されます。

パラメータをセーブする場合は「パラメータをセーブする」を選択し、1.44MB フォーマット済みのフロッピーディスクをセットした後、ファイル名をボックスへ 入力し、[次へ]をクリックしてください。

パラメータをセーブしない場合は「パラメータをセーブしない」を選択し、「次へ]を クリックしてください。

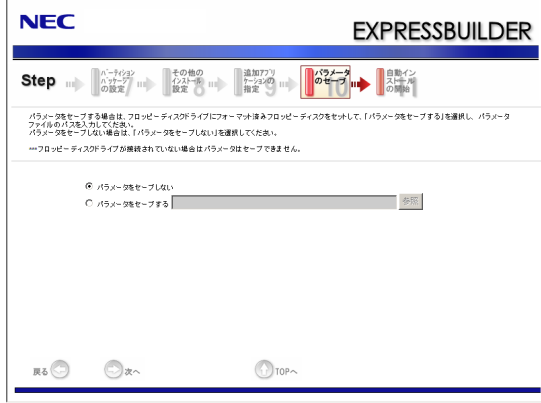

14. [自動インストールの開始]画面が表示されます。

インストールに必要なインストールディスクを準備し、[実行する]をクリックして ください。ハードディスクのデータを削除してよいか、確認のメッセージが表示さ れます。

セットアップを続行する場合は[OK]をクリックしてください。

データの保存が必要な場合は[キャンセル]をクリックして、セットアップを中断し てください。

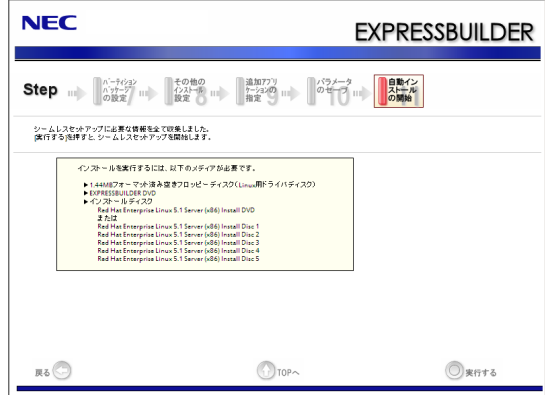

その後、再起動し、必要なデータを保存してください。

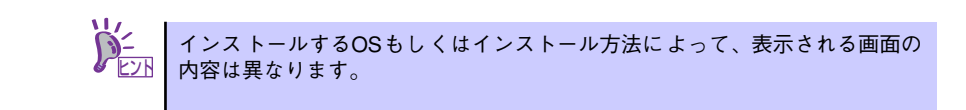

15. 手順7でRAIDを設定した場合は、[RAIDの構築]画面が表示されます。RAIDの構 築が完了後、[Linux OSインストールの準備]画面に移り、Linux用ドライバディス クの作成を促すメッセージが表示されます。

Linux用ドライバディスクを作成する場合は、[はい]をクリックしてください。 Linux用ドライバディスクを作成済みの場合は、[いいえ]をクリックして、手順16に 進んでください。

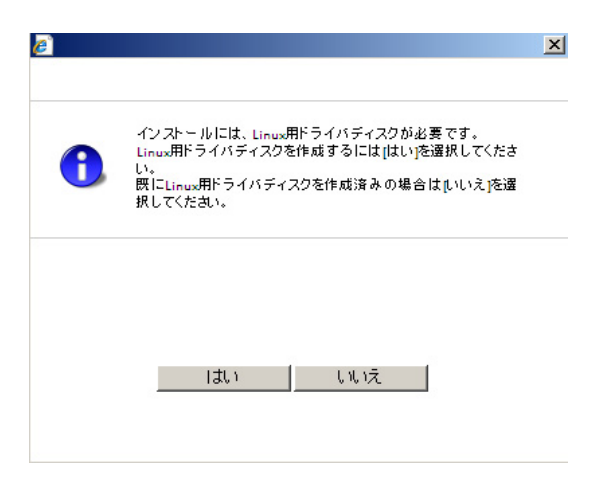

フロッピーディスクを要求するメッセージが表示されます。1.44MBフォーマット 済みの空きフロッピーディスクをセットして、[OK]をクリックしてください。 Linux用ドライバディスクが作成されます。

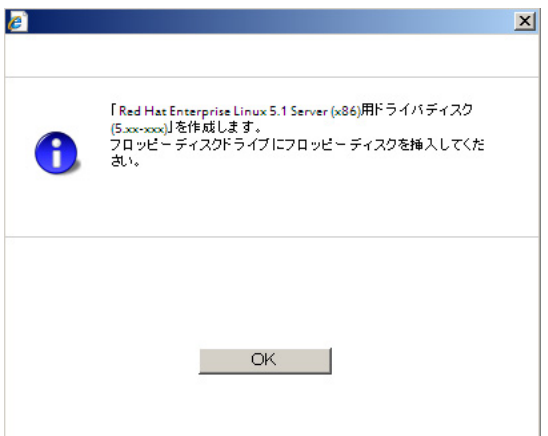

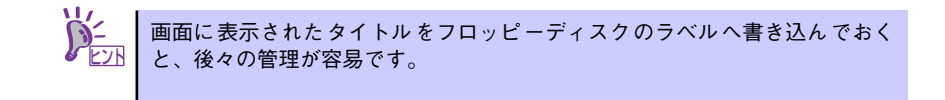

16. Linuxのインストール準備を進めます。

## [「ハードディスクからのインストール」を選択した場合]

ハードディスク上の既存のLinux Recoveryパーティションからインストールする 場合は、手順18に進みます。

ハードディスク上に、インストールするディストリビューションに対応したLinux Recoveryパーティションが存在しない場合は、Linux Recoveryパーティションを 新規に作成するために手順17に進みます。

## [「CD/DVDからのインストール」を選択した場合]

手順17に進みます。

17. Linuxのインストールディスク1枚目を要求するメッセージが表示されます。

## [「ハードディスクからのインストール」を選択した場合]

インストールするディストリビューションの1枚目のインストールディスクをセッ トし、[OK]をクリックしてください。

メッセージに従って、2枚目以降のインストールディスクを入れ替えてください。 Linux Recoveryパーティションが作成されます。

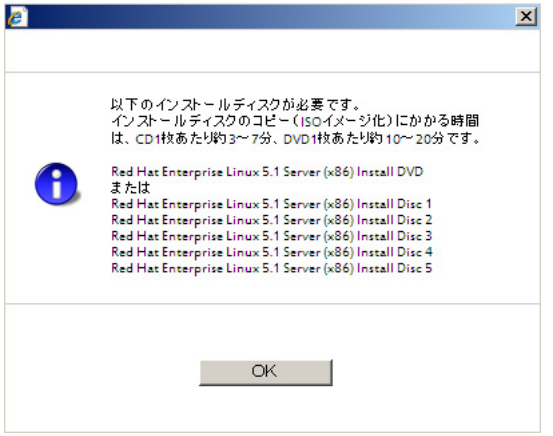

[「CD/DVDからのインストール」を選択した場合]

インストールするディストリビューションの1枚目のインストールディスクをセッ トし、[OK]をクリックしてください。 インストールディスク1枚目からファイルのコピーが行われます。

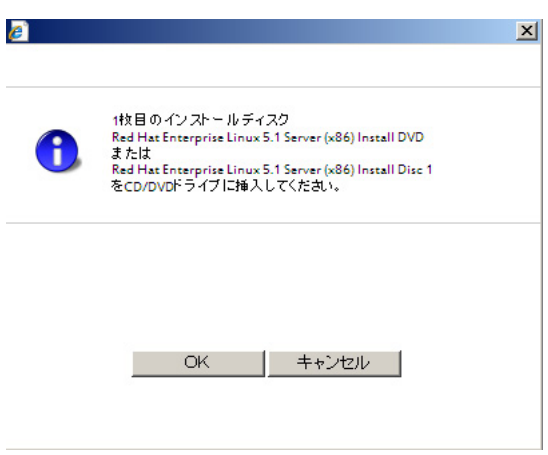

18. ドライブからディストリビューションのインストールディスク、 「EXPRESSBUILDER」DVD、フロッピーディスクをすべて取り出し、[OK]をク リックしてください。

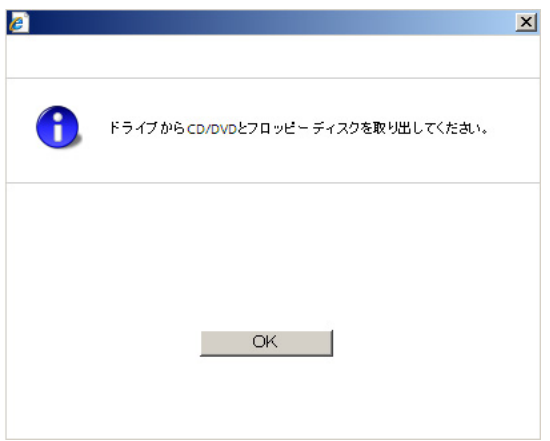

再起動を促すメッセージが表示されますので、[再起動]をクリックしてください。

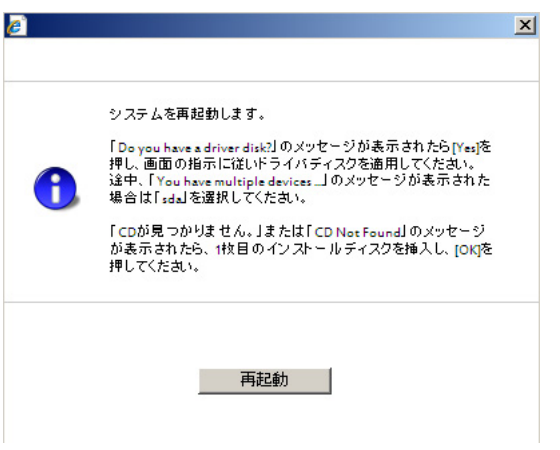

19. 再起動後、ドライバディスクの有無を確認するメッセージ("Do you have a driver disk?")が表示されます。

[Yes]を押してください。

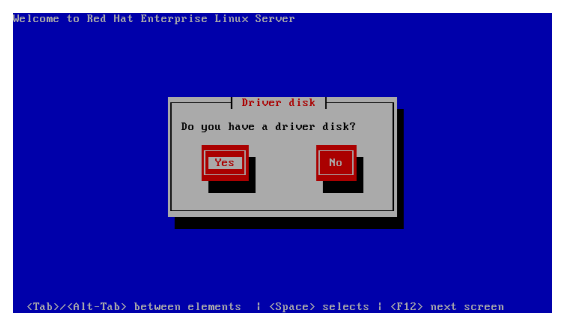

- 20. フロッピーディスクドライブを指定するメッセージ("You have multiple devices..")が表示された場合は、"sda"を選択し、[OK]を押してください。
- 21. ドライバディスクを要求するメッセージ("Insert your driver into..")が表示され ます。

Linux用ドライバディスクをフロッピーディスクドライブにセットし、[OK]を押して ください。

22. 他のドライバディスクの有無を確認するメッセージ( "Do you wish to load..") が表示されます。

[No]を押してください。

23. Linuxのインストールが開始されます。

[「ハードディスクからのインストール」を選択した場合]

そのままインストールが進行します。

[「CD/DVDからのインストール」を選択した場合]

メッセージ("CDが見つかりません。"または"CD Not Found")が表示されますの で、インストールするディストリビューションの1枚目のインストールディスクを セットし、[OK]を押してください。

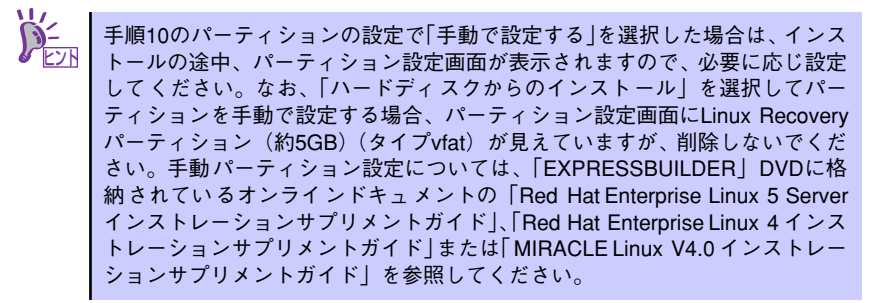

24. Linuxのインストールを進めてください。

[「ハードディスクからのインストール」を選択した場合]

そのままインストールが進行します。

[「CD/DVDからのインストール」を選択した場合]

メッセージに従って、2枚目以降のインストールディスクを入れ替えてください。 インストールの終 了後、「EXPRESSBUILDER」DVD を要求するメッセージ("Please insert EXPRESSBUILDER Ver. 5.xx-xxx.xx disc"、"Press ENTER to continue.")が表 示されますので、「EXPRESSBUILDER」DVDをセットし、[ENTER]を押してください。

25. アプリケーションがインストールされます。

アプリケーションのインストール終了後、ディストリビューションの完了画面が表 示されますので、「EXPRESSBUILDER」DVD(セットしている場合のみ)を取り出し、 [再起動]を押してください。

26. 再起動後、Linuxサービスセットに添付される「初期設定および関連情報につい て」を参照し、必要に応じて設定を行ってください。

以上で、シームレスセットアップは完了です。

## **マニュアルセットアップ**

Linuxサービスセットを購入された場合は、Linuxが未インストールの状態から「シームレス セットアップ」を使用することができます。パッケージの変更などを行うためにBTO(工場 組み込み出荷)時と異なる設定で再セットアップを行う場合は、「EXPRESSBUILDER」DVD に格納されているオンラインドキュメントの「Red Hat Enterprise Linux 5 Server インスト レーションサプリメントガイド」、「Red Hat Enterprise Linux 4 インストレーションサプリメ ントガイド」または「MIRACLE Linux V4.0 インストレーションサプリメントガイド」を参 照し、「マニュアルセットアップ」を行ってください。